# PQube® 3 Power Analyzer Operation and Reference Manual

Revision 3.1

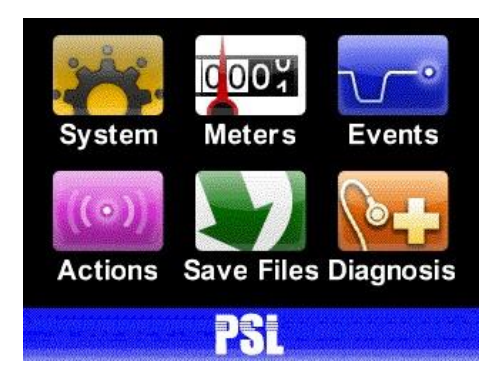

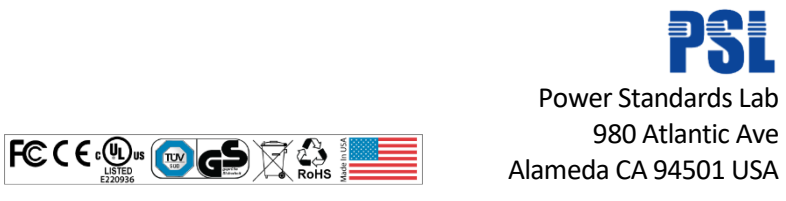

© 2008-2019 Power Standards Lab

WARNING: Death, serious injury, or fire hazard could result from improper connection or operation of this instrument. Carefully read and understand manual before connecting this instrument.

AVERTISSEMENT: Si l'instrument est mal connecté, la mort, des blessures graves, ou un danger d'incendie peuvent s'en suivre. Lisez attentivement le manuel avant de connecter l'instrument.

WARNUNG: Der falsche Anschluß dieses Gerätes kann Tod, schwere Verletzungen oder Feuer verursachen. Bevor Sie dieses Instrument anschließen, müssen Sie die Anleitung lesen und verstanden haben.

ADVERTENCIA: Una conexión incorrecta de este instrumento puede producir la muerte, lesiones graves y riesgo de incendio. Lea y entienda el manual antes de conectar.

If this equipment is used in a manner not specified by the manufacturer, the protection provided by the equipment may be impaired. Installation, service, and maintenance of your PQube 3 must only be done by qualified personnel for electrical installations.

The information contained in this document is subject to change without notice.

PSL MAKES NO WARRANTY OF ANY KIND WITH REGARD TO THIS MATERIAL, INCLUDING, BUT NOT LIMITED TO, THE IMPLIED WARRANTIES OF MERCHANTABILITY AND FITNESS FOR A PARTICULAR USE.

PSL shall not be liable for errors contained herein or for incidental or consequential damages in connection with the furnishing, performance, or use of this material. If you do not accept this limitation on liability, please return the product to PSL prior to use.

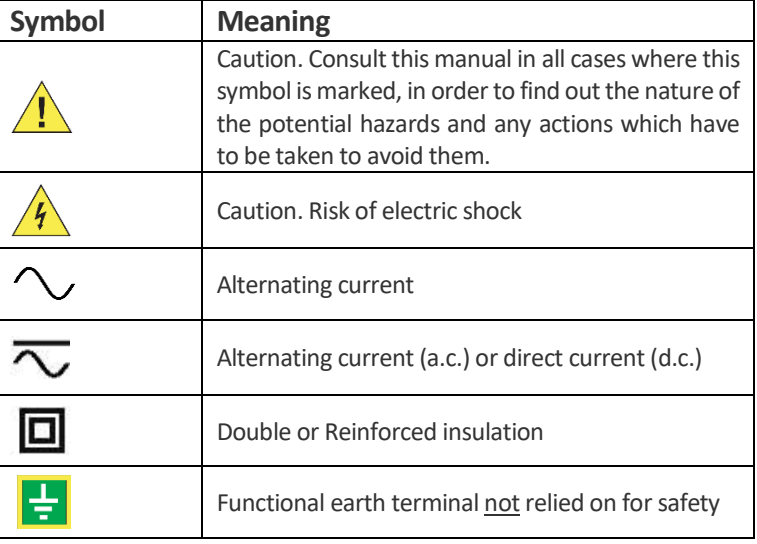

Produced in the United States of America.

© *2008-2019 Power Standards Lab. All rights reserved. No parts of this document may be copied, reproduced, or translated to another language without the prior written consent of Power Standards Lab. "PQube3" is a registered trademark of Power Standards Lab. "Windows" "Excel", and "PowerPoint" are registered trademarks of Microsoft Corporation. All product names, trademarks and registered trademarks are property of their respective owners.*

## **Contents**

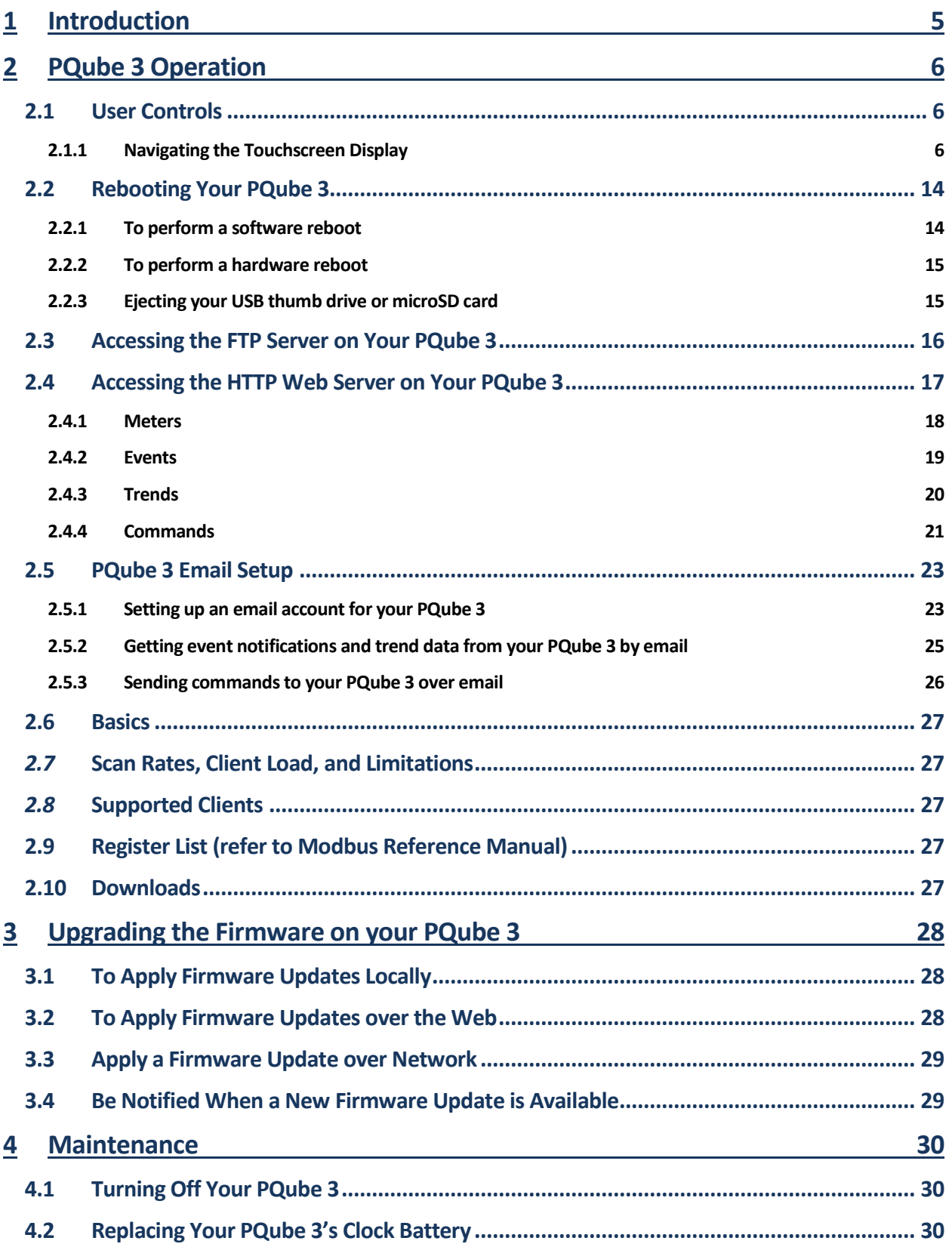

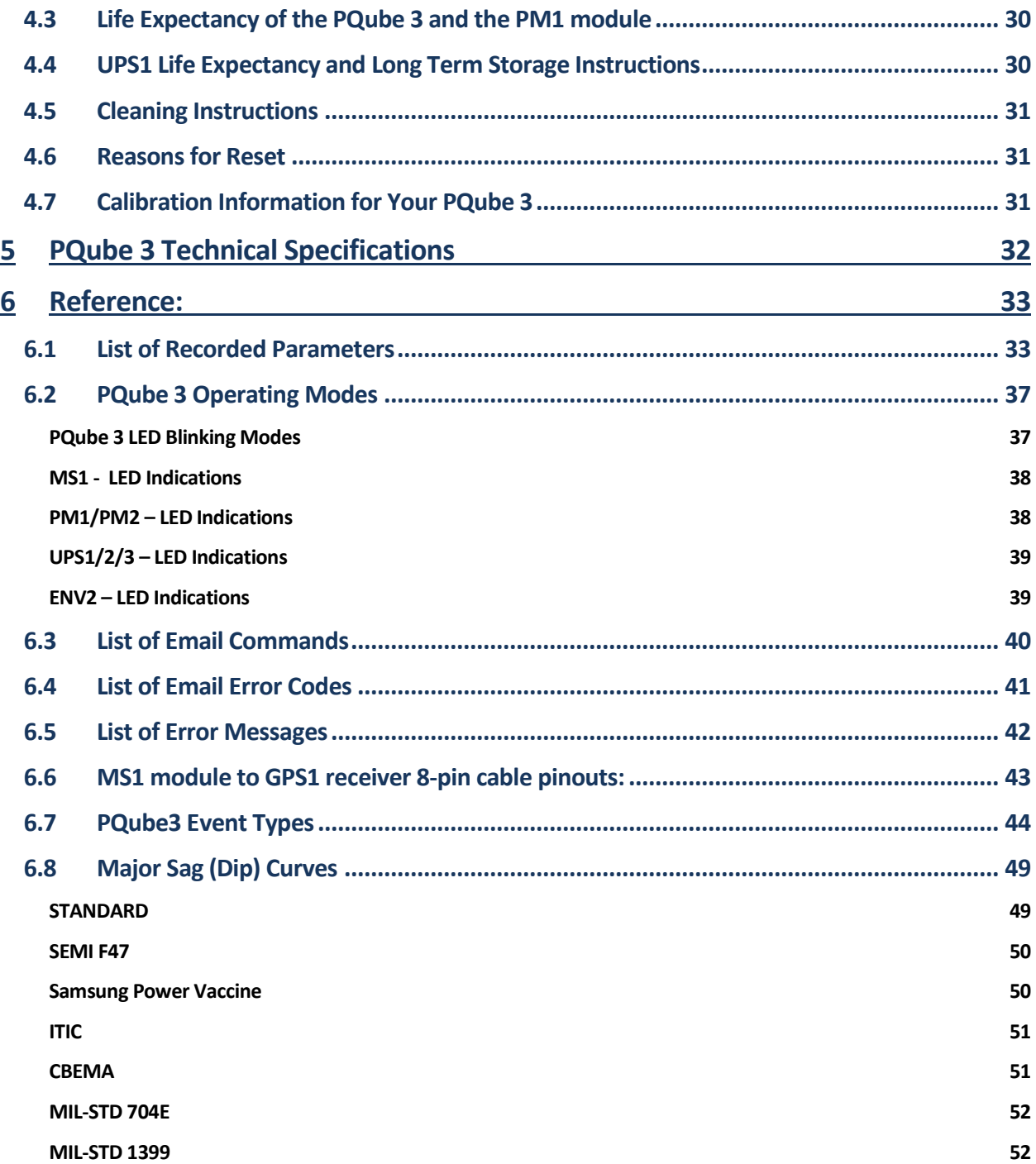

## **1 Introduction**

<span id="page-4-0"></span>Please note that for most users, the PQube 3 Installation Manual covers all of the necessary information for installing the PQube 3 family, selecting and using modules and CTs, and wiring and configuring. The PQube 3 is easy to use with an intuitive interface and is shipped pre-configured to cover a majority of use cases

If more information is required, this Operation and Reference Manual covers user controls, setting up emails, upgrading firmware, maintenance, operating modes, specifications and other detailed references for the PQube 3 family. It also contains detailed error codes and commands for email as well as a list of industry-standard sag curve specifications for reference.

## <span id="page-5-0"></span>**2 PQube 3 Operation**

## <span id="page-5-1"></span>**2.1 User Controls**

## <span id="page-5-2"></span>**2.1.1 Navigating the Touchscreen Display**

Use the touchscreen on your PQube 3 to navigate the display. You can view live meters, recent events, system information, and perform actions like ejecting removable media and rebooting the unit.

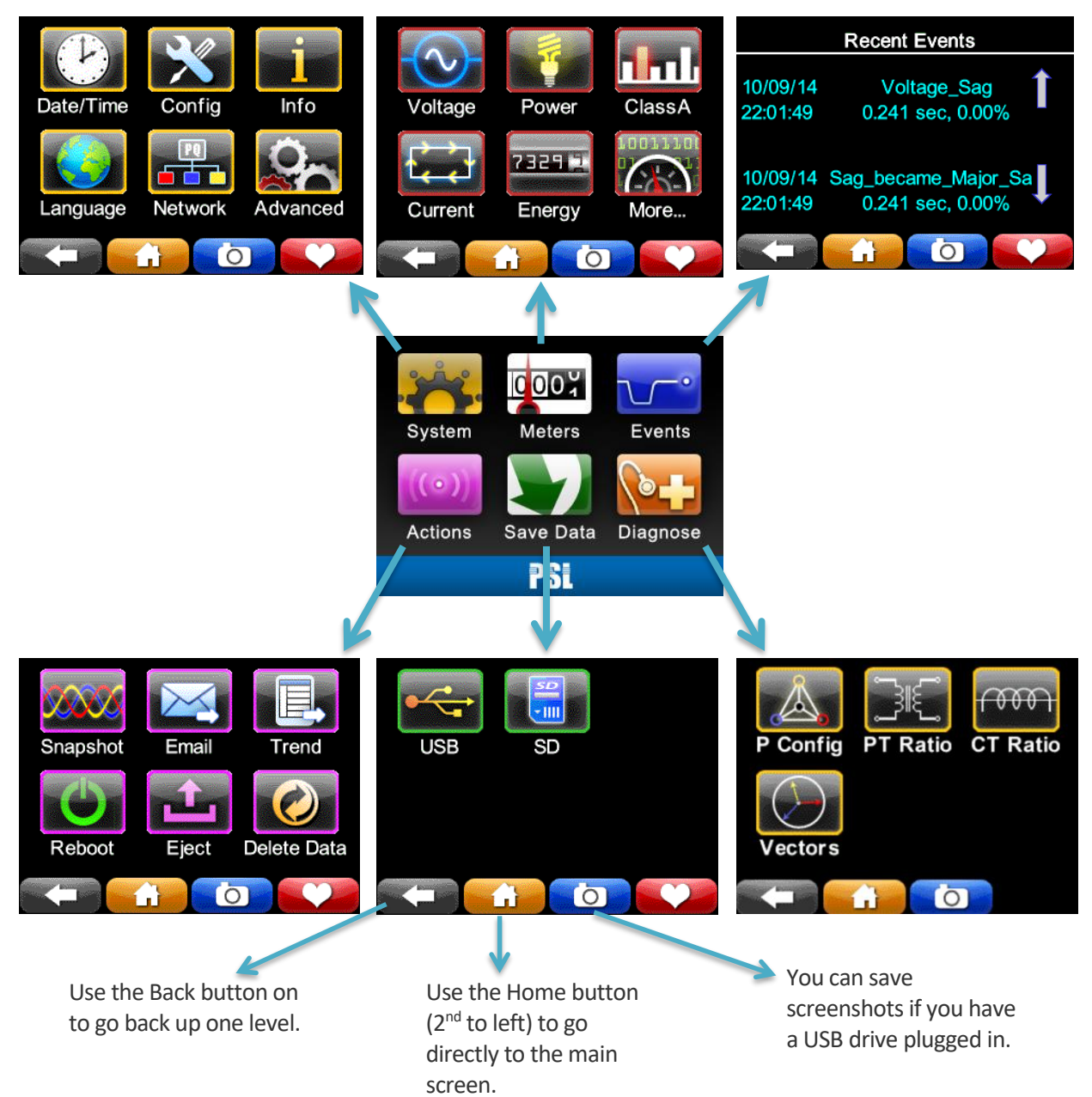

.

#### **System**

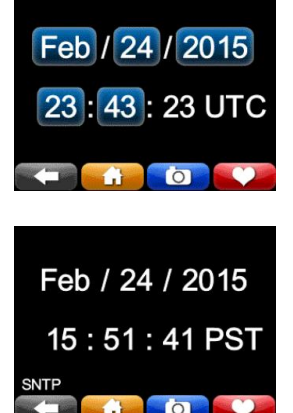

**Date/time:** You can change the time and day unless you are configured to synchronize on SNTP or NTP, or your PQube 3 is connected to GPS.

Your PQube 3 will automatically set the correct day of week.

If you have enabled SNTP or NTP in your **Setup.ini** file, your PQube 3 will synchronize to UTC time, then it applies the offset from UTC as specified in your Setup file so that all measurements are time tagged with local time (in this example Pacific Time PST).

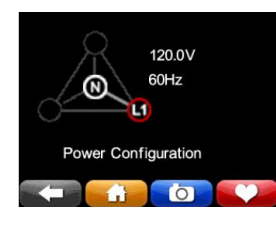

**Power configuration:** This screen shows you the power configuration, nominal voltage, and nominal frequency that your PQube 3 is using.

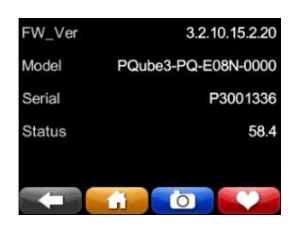

**Information:** Look up your PQube 3's firmware version, model number, serial number. Status is for internal factory use only.

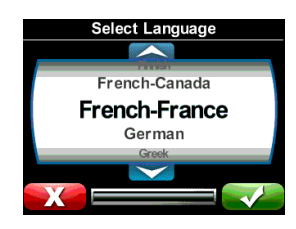

**Language:** Select the language for the user interface on your screen. By default the language is English-US.

NOTE: If you get a "Fonts missing" message, re-install your language pack by copying the Languages folder onto a USB drive or microSD card and plugging it into your PQube 3.

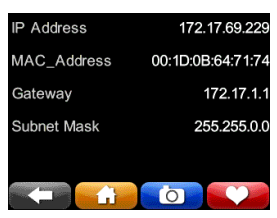

**Network:** Your PQube 3's IP address and MAC address can be found on this screen. This is useful if you have a dynamic IP address. It is also useful for troubleshooting connectivity issues. An external cable must be plugged in.

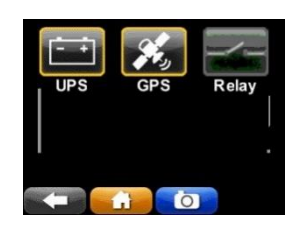

**Advanced:** UPS battery status and GPS synchronization status are available here. The relay status function is not supported.

#### **Meters**

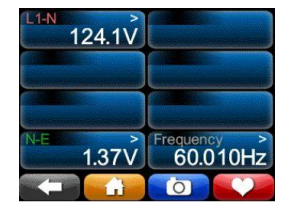

**Voltage and Frequency:** These are line-to-line, line-to-neutral, and neutral-toearth true-RMS voltmeters. Different meters will show on these screens, depending on your power configuration. (For example, if the power configuration is "delta", there will not be any L-N meters, because there is no neutral conductor.) If you have set a potential transformer ratio in your **Setup.ini** file, the values will reflect this ratio.

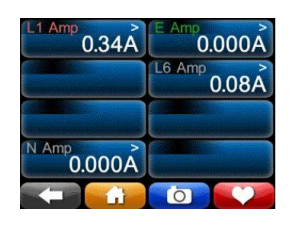

**Current:** These meters show the true-RMS current. If you have set a current transformer ratio in your **Setup.ini** file, then these meters will use that ratio, so these meters will sometimes show their values in kilo-amps or even mega-amps. Different meters will show on this screen, depending on your power configuration. (For example, if the power configuration is "delta", this screen will not show a neutral current meter, because there is no neutral conductor in delta power.)

Note: The **PQube3 e** measures *voltage only* and will not show any readings for current or power.

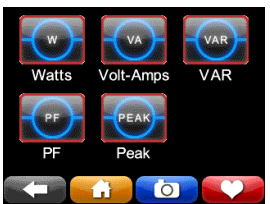

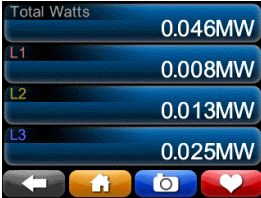

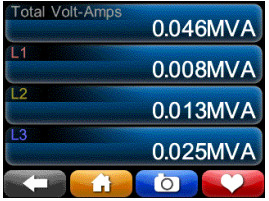

**Power:** These are the true power, apparent power, and reactive power readings, and they correctly handle harmonics (distorted voltages and distorted currents). If you have set a current transformer ratio and/or potential transformer ratio in your **Setup.ini** file, then these meters will reflect those ratios.

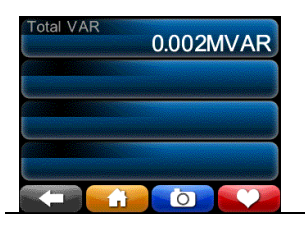

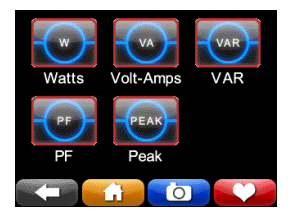

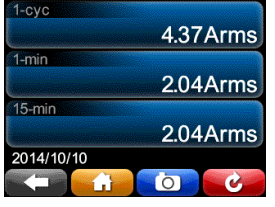

**Peaks :** These meters show the peak values on Load , Watts and VARS reached . The Peak accumulators can be reset by pressing the Reset button

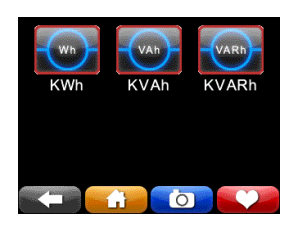

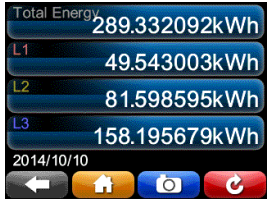

**Energy:** These three meters show the total energy, apparent energy, and reactive energy. The energy accumulators can be rest by pressing the reset numbers.

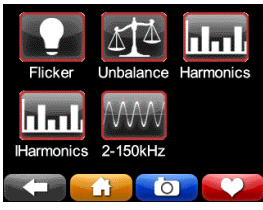

**Class A:** You will find additional power quality parameters as defined in IEC 61000-4-30 Class A, the international standard for power quality measurement methods.

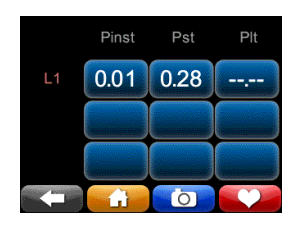

**Flicker:** These meters show flicker according to IEC 61000-4-15 Edition 2 methods. P<sub>inst</sub> is the instantaneous flicker value for Incandescent Flicker.  $P_{ST}$  is the short term flicker, a statistical analysis of Pinst after 10 minutes, synchronized to real-time clock.  $P_{LT}$  is the mean value of  $P_{inst}$  over previous 2 hours, synchronized to real-time clock.

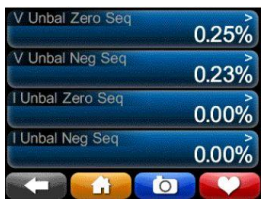

**Unbalance:** These meters show the voltage unbalance and the current unbalance. You choose in your **Setup.ini** file whether your PQube calculates unbalance using the ANSI C84.1 method, or the IEC method, or the GB method.

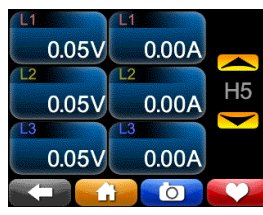

Harmonics: Use this screen to view every harmonic up to the 50<sup>th</sup> for both voltage and current. Select one harmonic at a time. The selected harmonic applies to all channels. (Harmonic values up to the 63<sup>rd</sup> are recorded in your PQube 3's CSV files.)

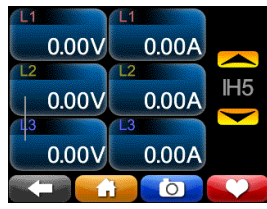

**Interharmonics:** Use this screen to view every interharmonic up to the 50<sup>th</sup> for both voltage and current. Select one harmonic at a time. The selected interharmonic applies to all channels. (Harmonic values up to the 63<sup>rd</sup> are recorded in your PQube 3's CSV files.)

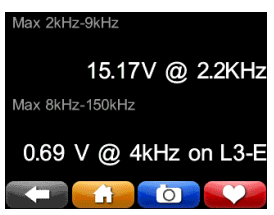

**2-150kHz:** Use this screen to view the conducted emissions in the 2-150kHz range. Useful for monitoring noise due to interference sources including solar inverters.

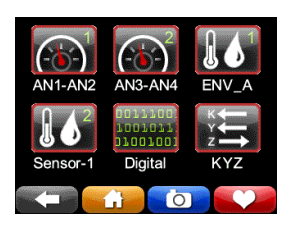

**More Meters:** Additional meters can be found here.

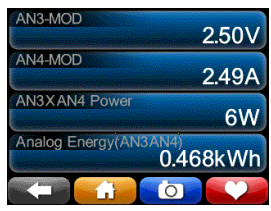

**Analog Channels:** The Analog meters show the RMS voltage (equivalent to DC voltage for DC signals). You can view the Analog-to-Earth channels (common mode) and the Analog-to-Analog channels (differential mode).

The internal pull-up voltage is 2.5V floating. It will zero out once you connect something to these terminals.

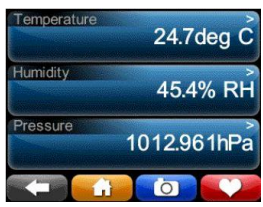

**Environmental Meters:** If you have ENV2 environmental probes, you can view your temperature, humidity, barometric pressure, acceleration, thermocouple input, and solar irradiance input here.

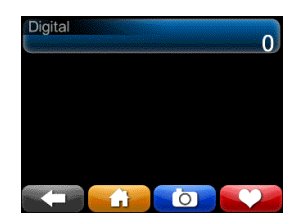

**Digital Input:** The DIG1 meter shows the average value of the DIG1 digital input averaged over one cycle – useful when the DIG1 signal is changing rapidly, because it will show the duty cycle of the DIG1 signal.

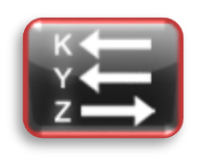

**KYZ Pulse Output:** Coming soon! Use for revenue-grade energy applications.

#### **Recent Events**

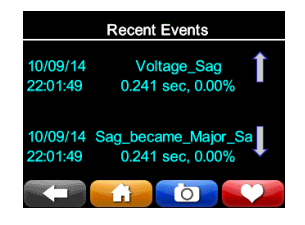

Your PQube displays the 10 most recent events. For each event, you get date/time, event type, and magnitude/duration if applicable. Use the up/down arrows to navigate the list.

#### **Actions**

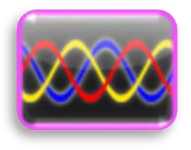

**Snapshot:** You can trigger a Snapshot (waveform capture) event at any time using this button.

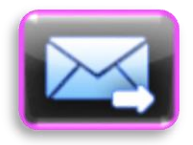

**Email:** Press this button to send a test e-mail.

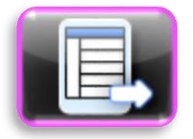

**Trend:** Trigger a partial daily trend for today. The data will begin at midnight and end at the time you pressed the button.

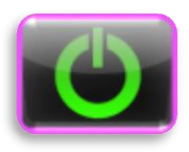

**Reboot:** Use this button to initiate a soft reboot. A confirmation message will appear, choose YES to reboot.

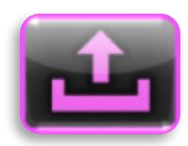

**Eject:** Use this button to safely remove any flash media (USB or microSD) that you have plugged into your PQube 3.

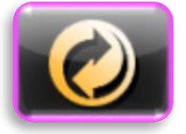

**Clear:** Use this button to clear all events and trends from your PQube 3.

#### **Save Files**

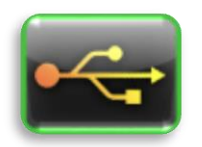

**USB:** Use this button to save your recorded data to the USB drive.

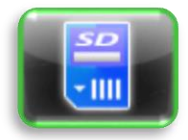

**SD:** Use this button to copy data to the removable microSD card.

## <span id="page-13-0"></span>**2.2 Rebooting Your PQube 3**

## <span id="page-13-1"></span>**2.2.1 To perform a software reboot**

You can do a software reboot your PQube 3 using two methods:

1. Touchscreen – From main menu, go to Actions, then Reboot.

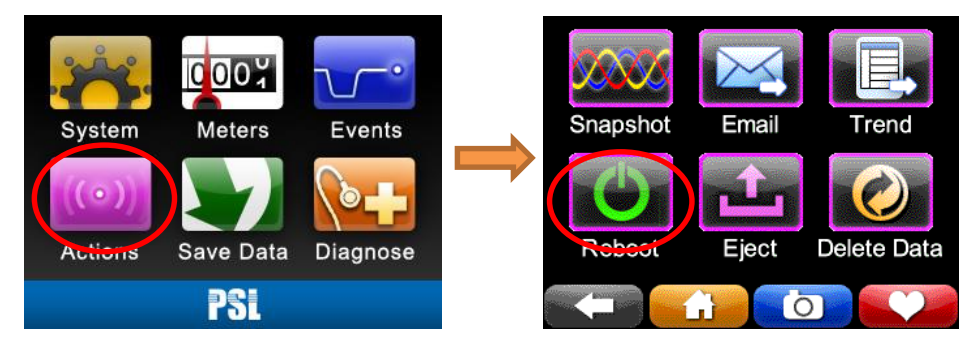

2. Web server – Commands page

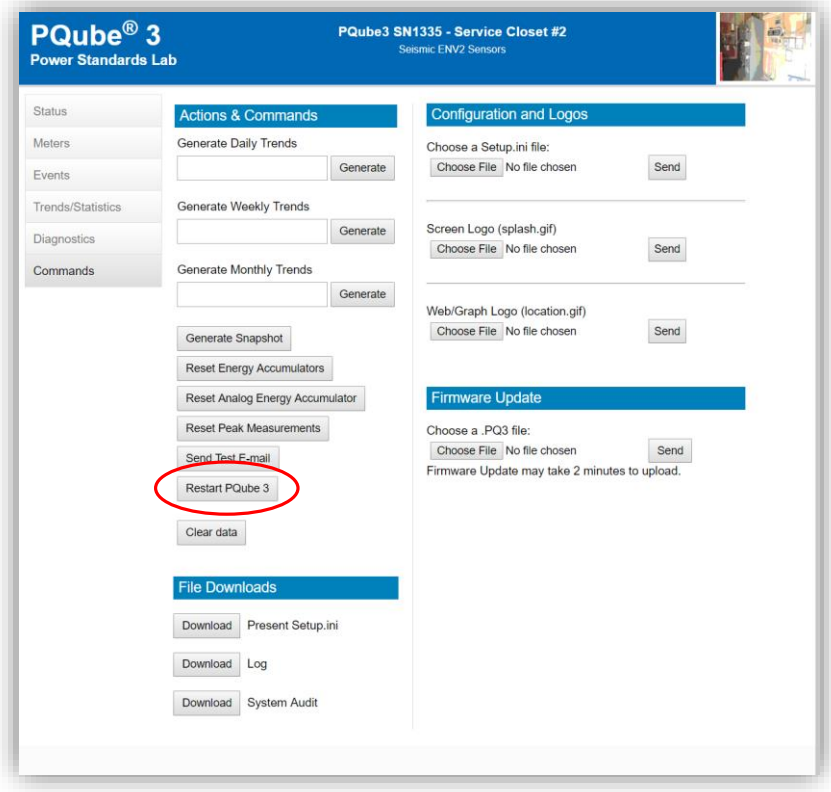

## <span id="page-14-0"></span>**2.2.2 To perform a hardware reboot**

If you cannot perform a software reboot, press the reset button near the microSD card slot with a paperclip.

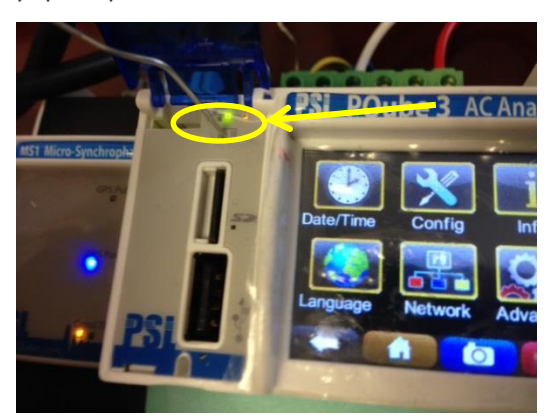

### <span id="page-14-1"></span>**2.2.3 Ejecting your USB thumb drive or microSD card**

You can insert a USB thumb drive or microSD card into your PQube 3. Your PQube 3 will automatically detect it.

To remove the USB drive or microSD card, go to the Actions screen and press the Eject button. After the progress bar is complete, you can remove the drive from your PQube 3.

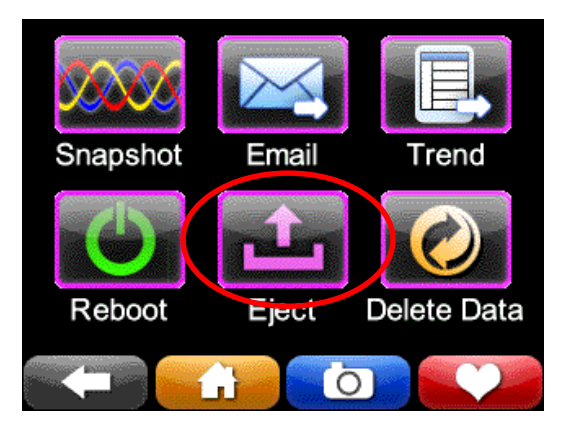

## <span id="page-15-0"></span>**2.3 Accessing the FTP Server on Your PQube 3**

Your PQube 3 has a built-in plain FTP server which you can access using any standard FTP client.

There are 5 different FTP accounts available.

- **ftp\_user\_1**, **ftp\_user\_2**, **ftp\_user\_3** Use these accounts to access events, trends, and logs.
- **ftp\_config**

Use this account to upload a new setup file. After the upload is complete, your PQube 3 will automatically reboot and load your new settings. You can also retrieve your PQube 3's existing setup file using this account.

**ftp\_updater**

You can upload new firmware to your PQube 3 using this account. After the upload is complete, your PQube 3 will automatically reboot and install the new firmware.

**By default, each FTP account is disabled.** To enable access for a particular account, you will need to specify a password for that account.

In the PQube 3 Configurator program, go to the Network Setup tab and locate the FTP Profiles section.

Select the FTP account you would like to use, and hit the Enable button. Specify a password (at least 8 characters long) and save your Setup file. After uploading your setup file, that FTP account will be available for you to use.

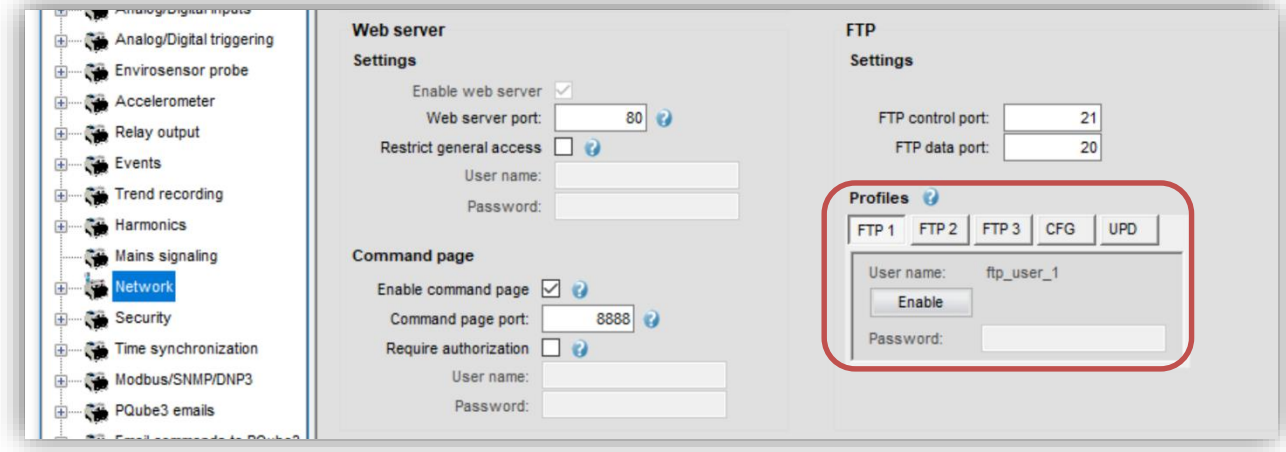

## <span id="page-16-0"></span>**2.4 Accessing the HTTP Web Server on Your PQube 3**

To access the web server on your PQube 3, it must be:

- Connected to a network
- Have a valid IP address assigned to it (assigned by DHCP or fixed IP)

To access your PQube 3 online, enter the IP address of the PQube 3 into your Internet Browser.

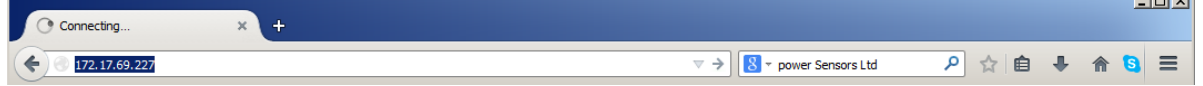

 $\sim$ 

Your browser will automatically direct you to the main Status page.

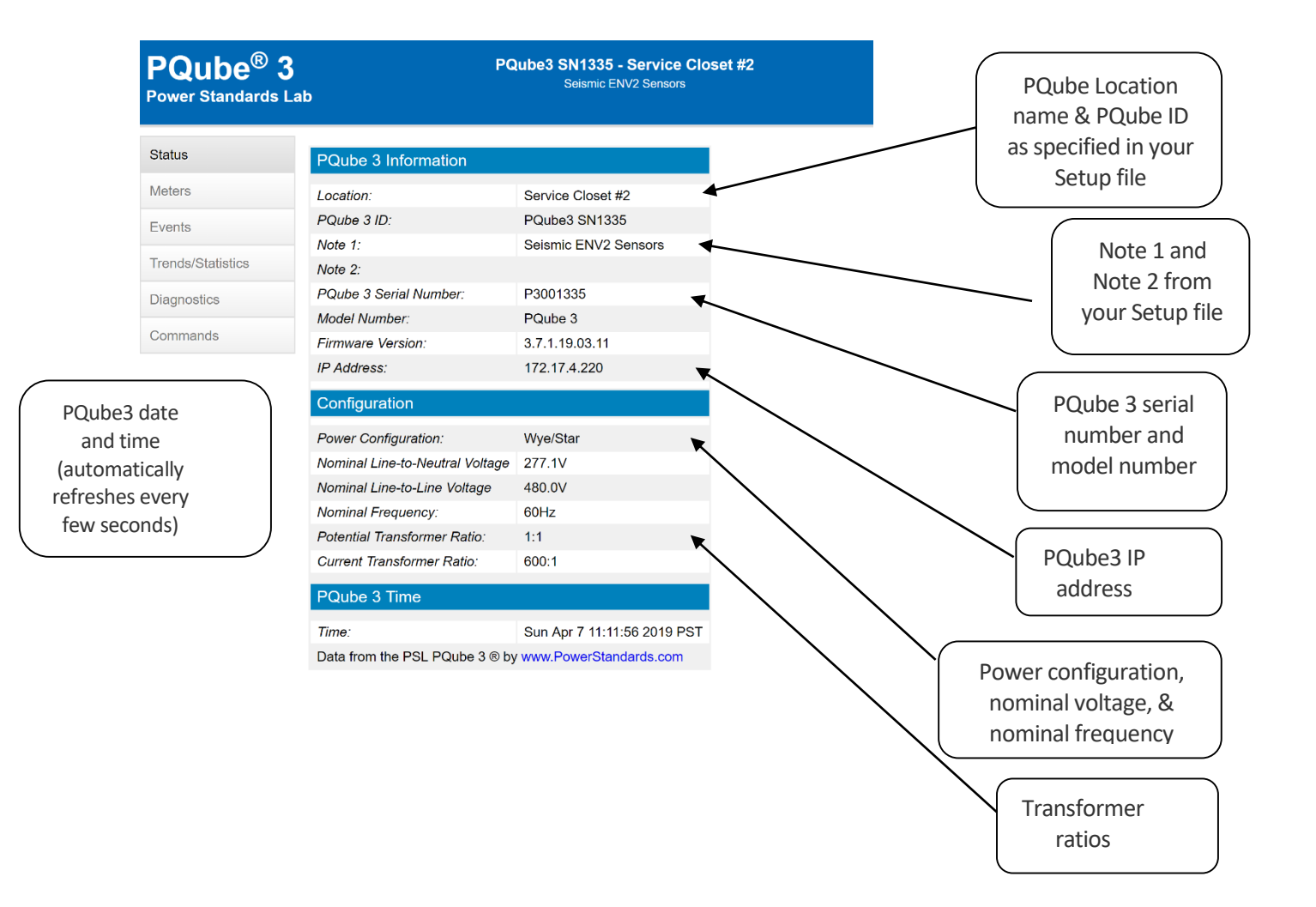

### <span id="page-17-0"></span>**2.4.1 Meters**

The page displays and refreshes regularly the various meters. The meters list depends on the power configurations, channels configured to be recorded and environment probes connected.

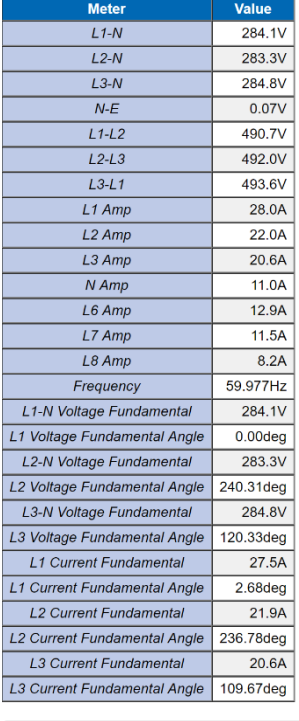

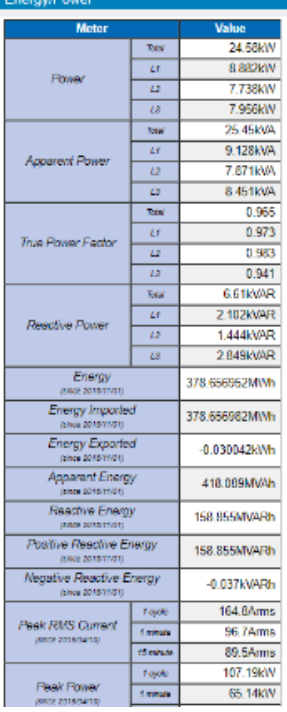

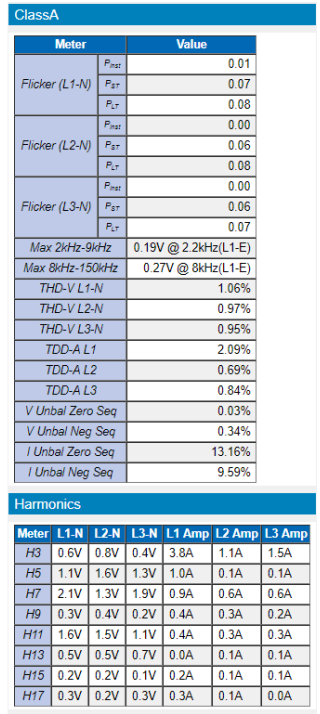

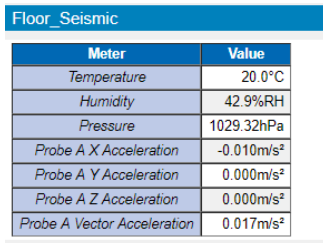

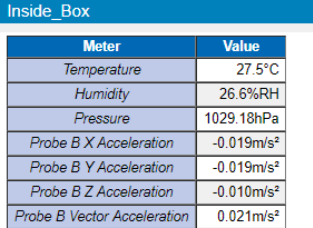

## <span id="page-18-0"></span>**2.4.2 Events**

The page displays the list of events organized around years, and months. Clicking the links provides access to more details down the data files and graphs for each of the events. You can refresh the events listing at any time by pressing the refresh button.

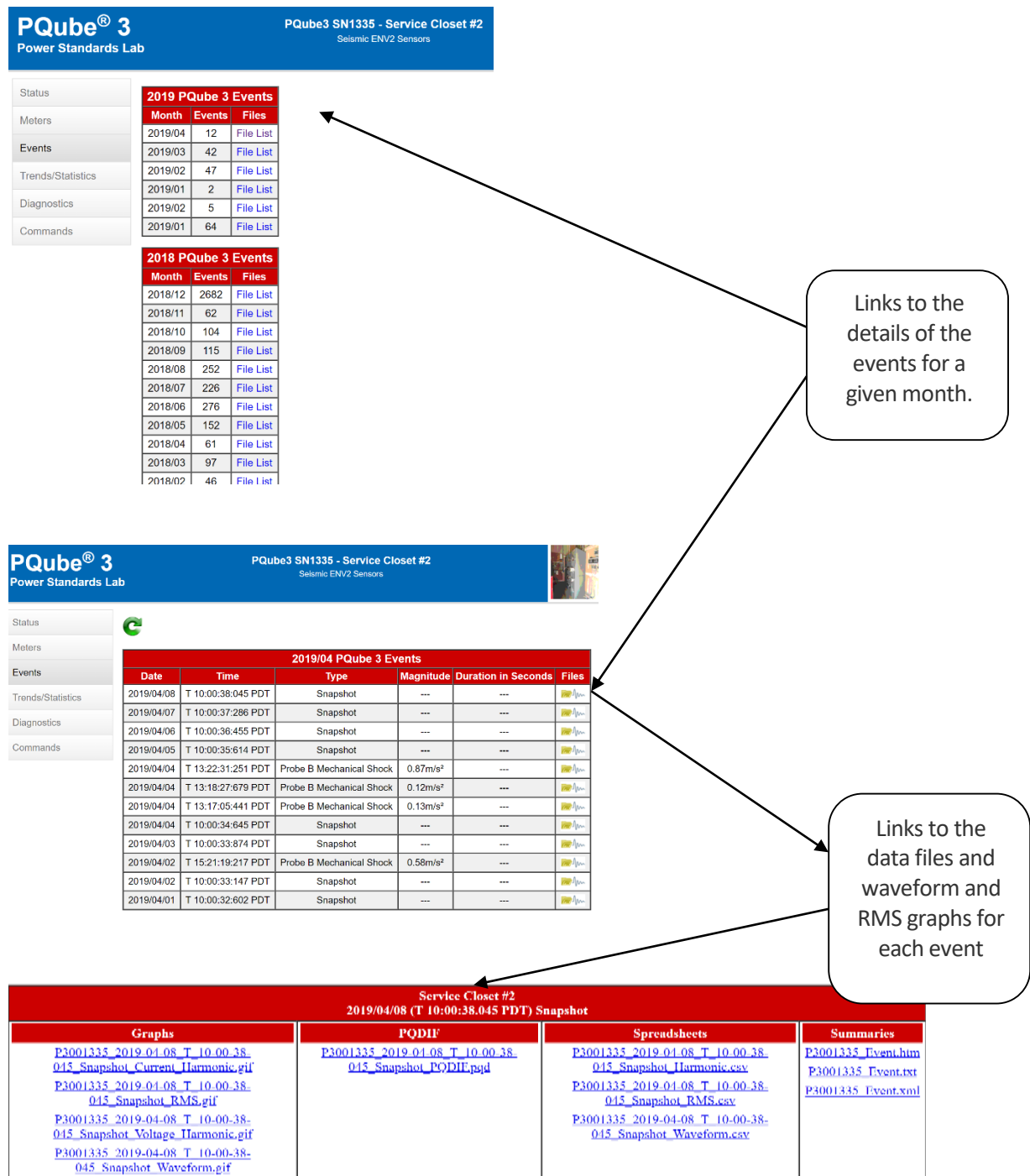

### <span id="page-19-0"></span>**2.4.3 Trends**

You can refresh the trends listing at any time by pressing the refresh button.

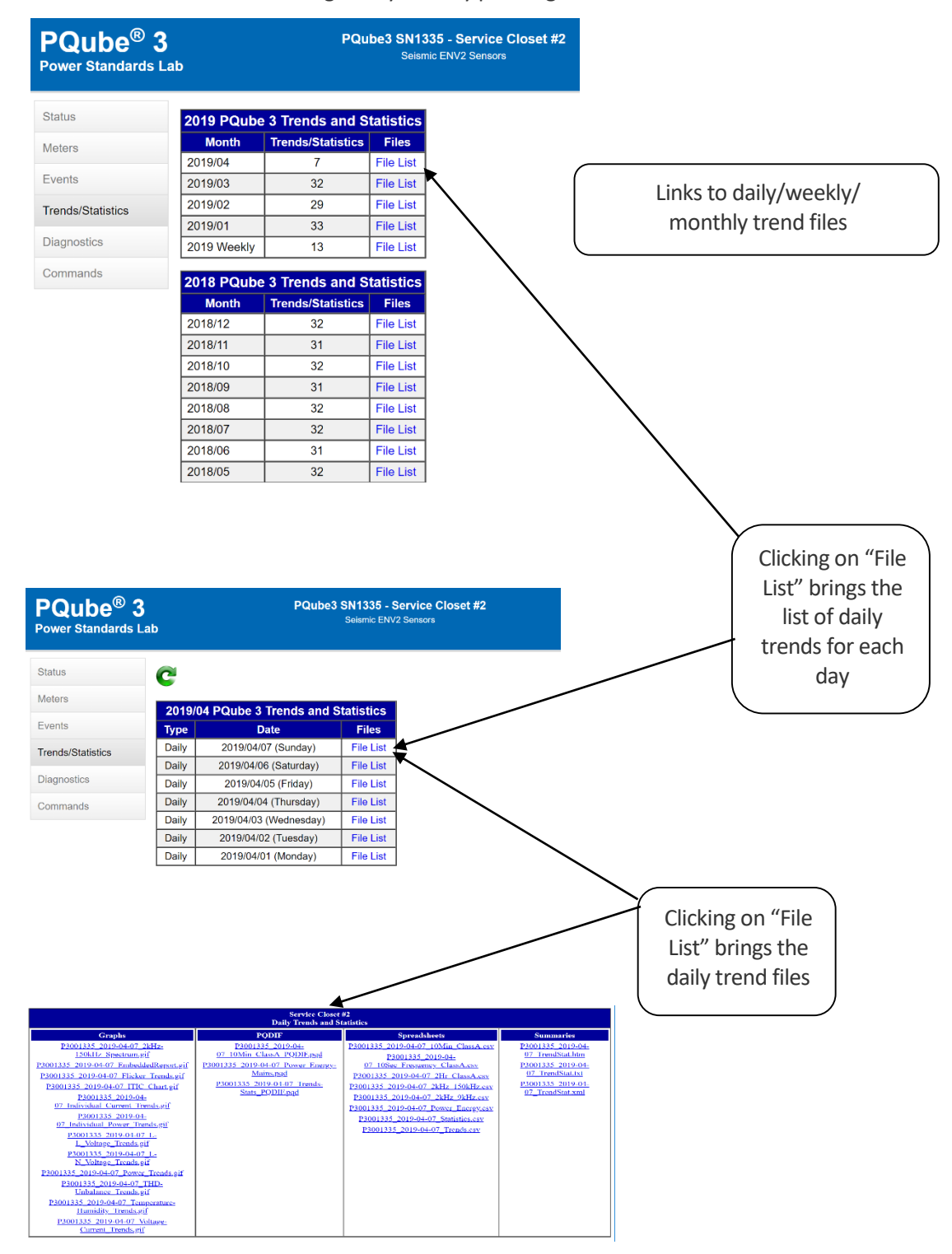

### <span id="page-20-0"></span>**2.4.4 Commands**

From the Commands page, you can trigger snapshots or daily trends, send test emails, or reset your PQube 3. You can also apply new setup files and firmware updates from here.

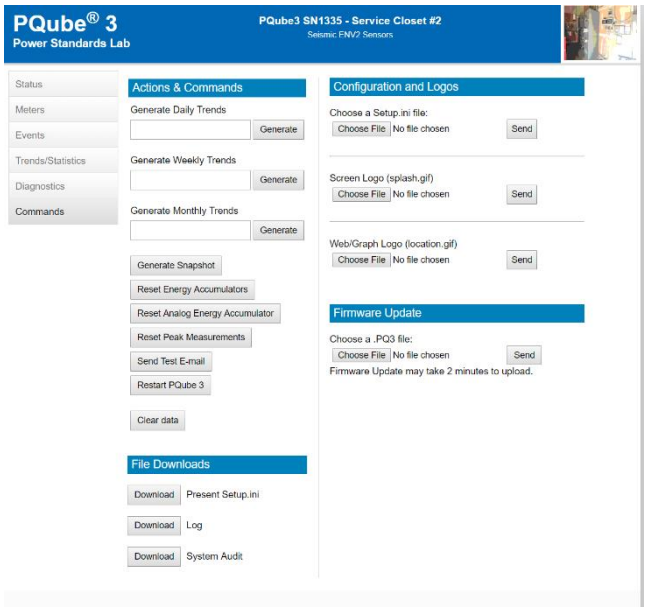

You can restrict access to this page by specifying a username and password for the HTTP Administrator in your setup file.

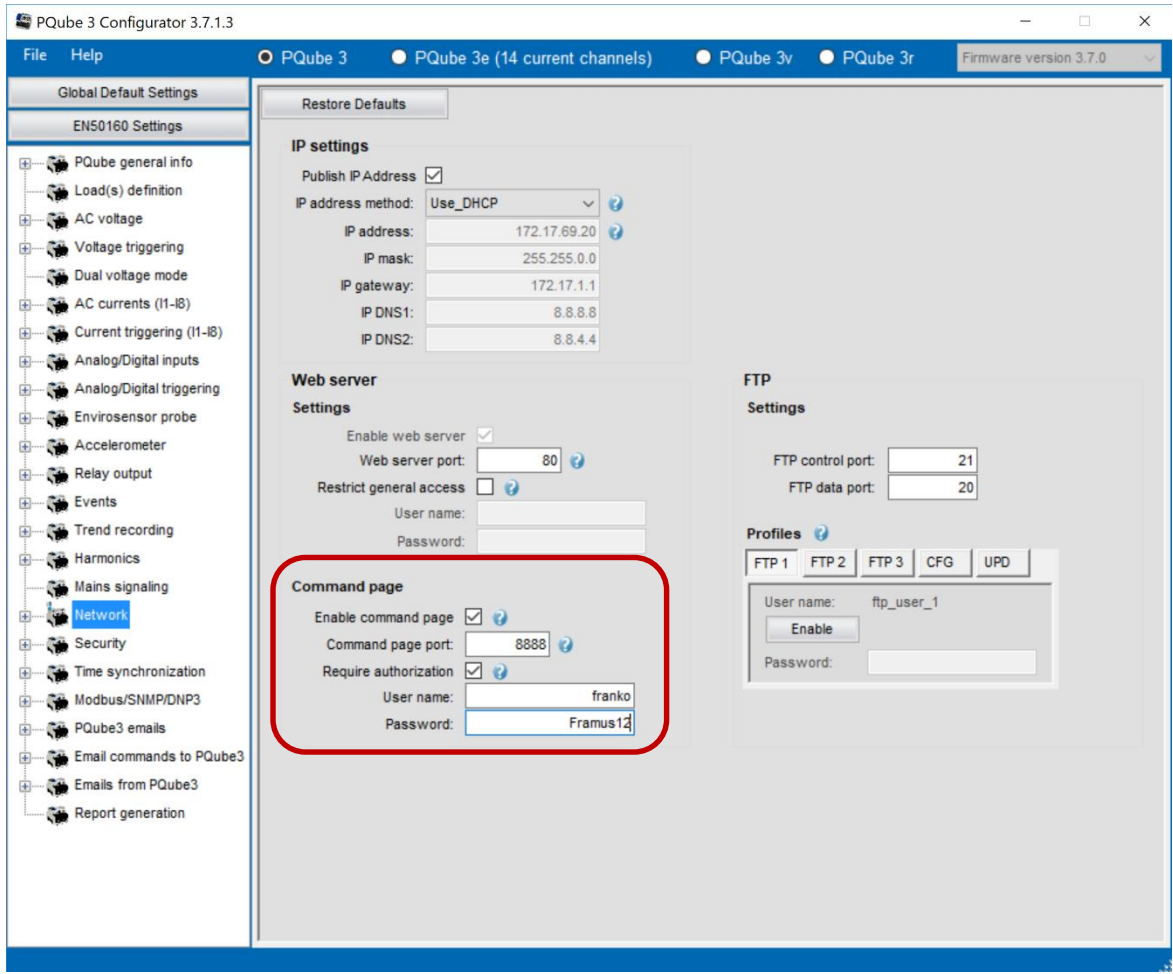

### <span id="page-22-0"></span>**2.5 PQube 3 Email Setup**

You can configure your PQube 3 to send you an email if there is any system activity and whenever new data is available. PQube3 can send an email when there is a power quality event such as a voltage sag or high frequency impulse. You can also execute commands on your PQube 3 by sending emails with the command name in the subject line. All you need to do is provide a dedicated email account for your PQube 3, and define a list of authorized email recipients.

### <span id="page-22-1"></span>**2.5.1 Setting up an email account for your PQube 3**

Your PQube 3 needs its own email account. All emails from your PQube will be sent from this email address, and all email commands from you will be sent to this email address.

PSL provides a free email account for every PQube 3. Use the PQube 3 Configurator to automatically set up the pqube.com email account for your PQube 3.

If you don't want to use your free pqube.com email account, our PQube 3 supports accounts from common email providers such as GMAIL. At this time, Microsoft Exchange Server is not supported. Make sure you allow for less secure apps for GMAIL account.

If you want to use an email account using your own company's domain, go to the PQube3 Email Setup section of your Setup file and enter the following information below. You will need to obtain this information from your IT or System Administrator.

Please tell your System Administrator that:

- Your PQube 3 is a standard e-mail client.
- For outgoing mail, your PQube supports plain-text authentication, SSL, Cram-MD5, or MD5-Digest login protocols.
- For incoming mail, your PQube supports plain-text authentication, SSL, Cram-MD5, MD5- Digest, USER-PASS, or APOP login protocols.
- Ask your System Administrator to set up an e-mail account, and get the following information from them:

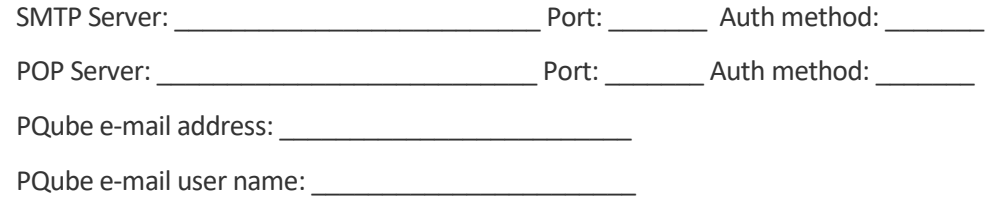

PQube e-mail password:

Use this information to fill in your **Setup.ini** file in the PQube3 Email Setup tab.

Use the PQube 3 Email tab to setup how often it checks for email and whether you wish to use SSL for added security.

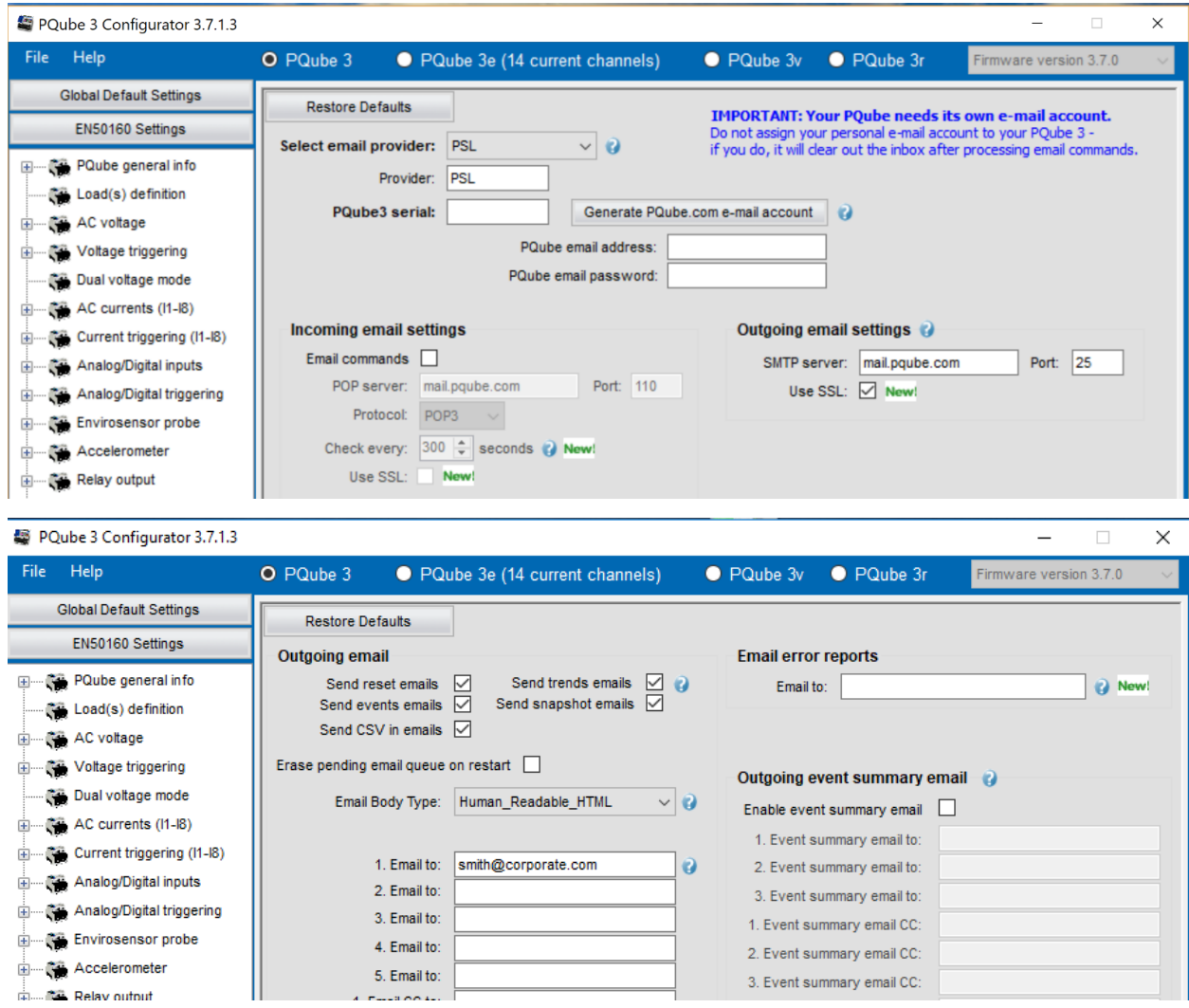

### **WARNING**

**Do not assign your personal email address to your PQube 3. Your PQube 3 must have its own dedicated email address that it can use to send and receive email. Power Sensors Ltd. is not responsible for any loss of data.**

## <span id="page-24-0"></span>**2.5.2 Getting event notifications and trend data from your PQube 3 by email**

You can choose the type of data you would like to receive from your PQube 3 using the From\_Email Commands including Event data, Trend data, Reset emails, and can include output files as attachments where appropriate.

You can specify who will receive these emails by selecting up to five Email\_To recipients, five Email\_CC\_To recipients, and five Email\_BCC\_To recipients.

You can also set up to nine total recipients for event summary emails. You can select for people who only need quick notifications that an event has occurred, rather than detailed waveforms and graphs.

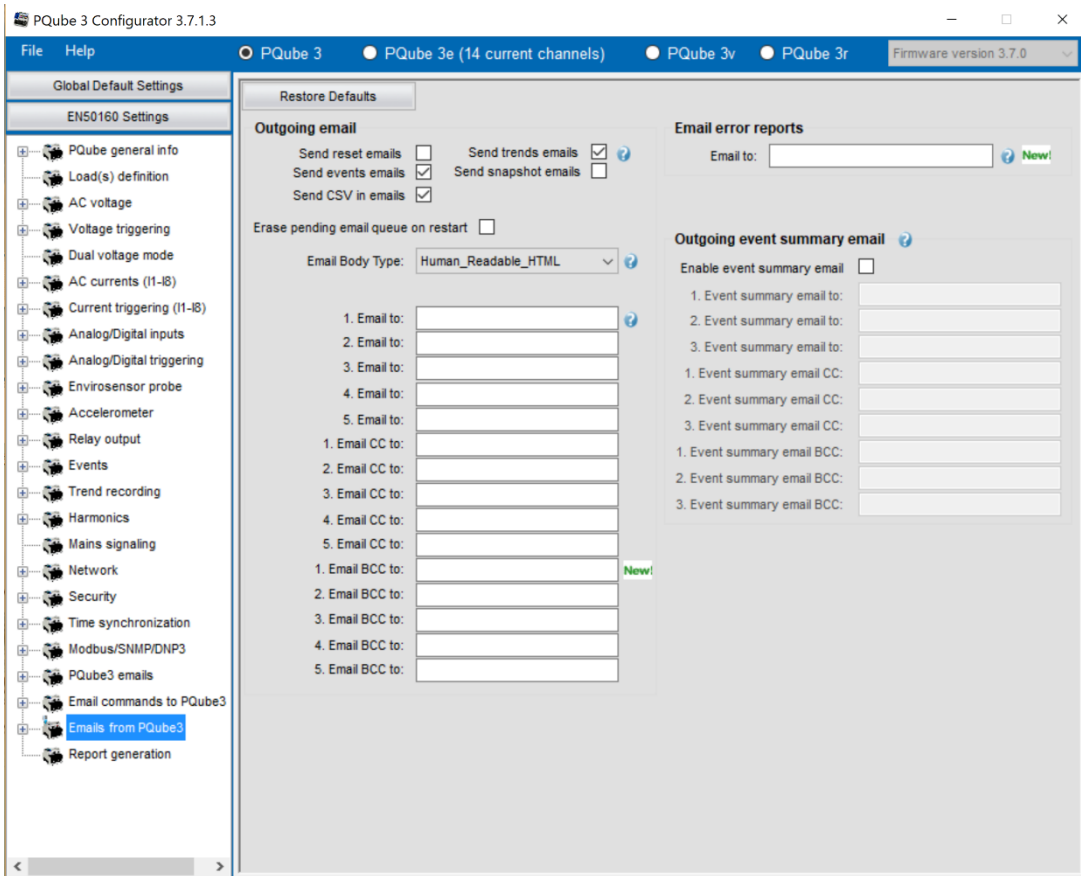

### <span id="page-25-0"></span>**2.5.3 Sending commands to your PQube 3 over email**

Using the Email\_To Commandstab you can enable Incoming Emails to your PQube 3 by checking the appropriate boxes.

For added security you may want to specify a subject keyword and add names to the email whitelist. Only those emails on the whitelist with the first word in the subject will be successfully processed,

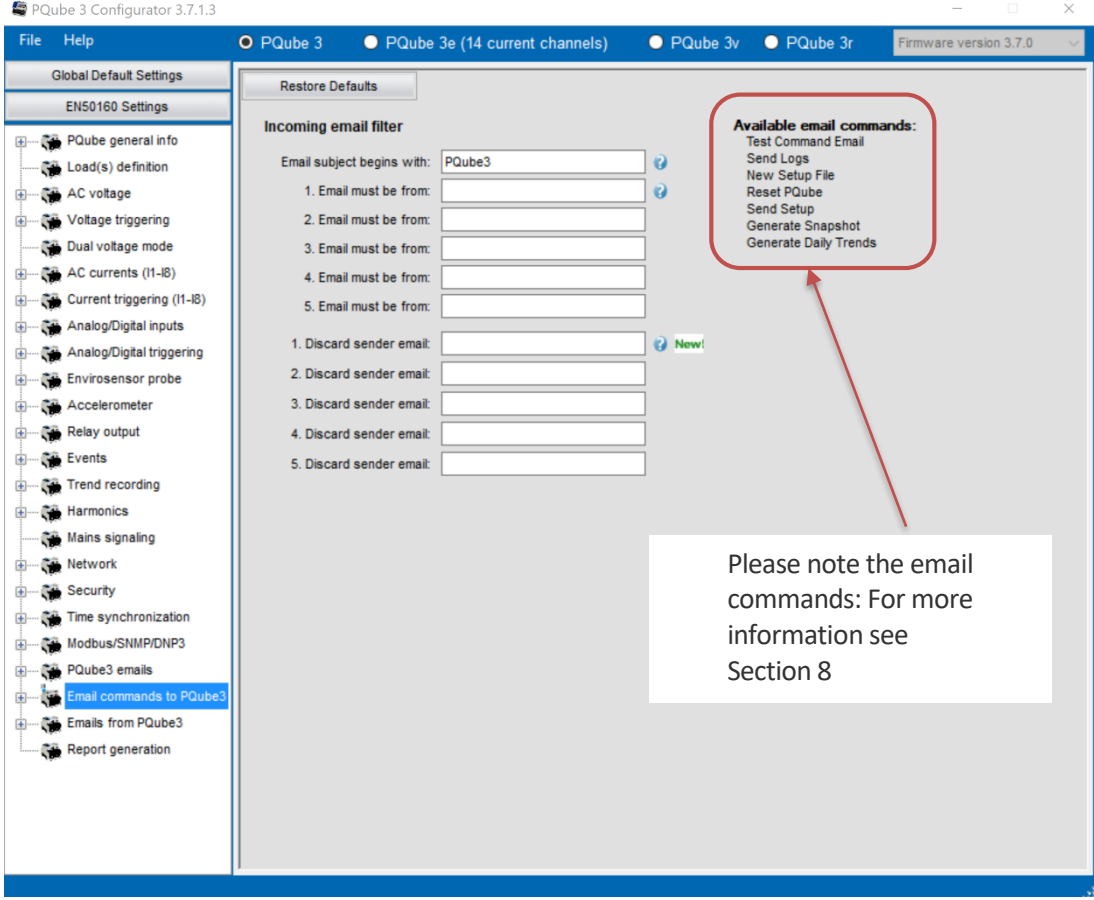

<span id="page-26-0"></span>Communicating real time - Modbus Setup

### **2.6 Basics**

Your PQube 3 has a built-in Modbus-over-TCP server that you can use to read metersin realtime and determine when new event or trend recordings are available.

You can set the following parameters in your PQube 3's setup.ini file:

**Modbus Base Address:** The global base address from which all registers are offset. Default is 0x7000.

**Modbus Query Port:** The TCP/IP port on which the Modbus server listens. Default is port 502.

**Modbus Byte Order:** Data values spanning multiple registers (such as floats) can be reported in BIG ENDIAN or LITTLE ENDIAN. Default is BIG\_ENDIAN.

**Modbus Slave ID:** The PQube can be assigned a slave ID required in queries. Default value is 0x1.

### <span id="page-26-1"></span>*2.7* **Scan Rates, Client Load, and Limitations**

The Modbus protocol limits single query register results to 125 registers per scan. A scan of sets of registers can occur at client, PQube, and network speeds. **However, the PQube3 modbus register values only update at the internal meter update rate, which is around 2 Hz.** Therefore, high rate scans of values in sets of registers will only change returned at 2 Hz, even if scanning at higher rates is supported.

The PQube supports multi-client, multi-session modbus, with conventional limit to 10 clients at a time. This value can be changed internally in software.

### <span id="page-26-2"></span>*2.8* **Supported Clients**

The PQube3 supports the **PSL Modbus Client**, third party free Modbus clients, or any software conforming to the Modbus protocol (such as groov).

### <span id="page-26-3"></span>**2.9 Register List (refer to Modbus Reference Manual)**

Refer to the **PQube 3 Modbus Reference Manual** for the register tables.

### <span id="page-26-4"></span>**2.10 Downloads**

The **PSL Modbus Client** and **PQube 3 Modbus Reference Manual** are available for download at:

<https://www.powerstandards.com/download-center/pqube-3-3e/>

## <span id="page-27-0"></span>**3 Upgrading the Firmware on your PQube 3**

The process to perform firmware updates is similar to applying new setup files.

### <span id="page-27-1"></span>**3.1 To Apply Firmware Updates Locally**

Copy the firmware (.PQ3) onto a USB thumb drive, then insert it into your PQube 3. The update process will begin automatically and the device will restart after several minutes. PSL provides the firmware updates as compressed files. Make sure you unzip the file the file when you copy it to your flash drive.

After successful update and reboot, your PQube 3 automatically appends the firmware filename with YYYYMMDDHHMMSS so it does not repeatedly initiate the firmware update process. Look at the filename to verify that your PQube 3 successfully processed the firmware update.

## <span id="page-27-2"></span>**3.2 To Apply Firmware Updates over the Web**

You can also update the firmware through the Web page <Command> by selecting the file with the [browse] button, and then pressing [send]. Although the browser states that the file is sent, it may take up to 15 minutes for the PQube 3 to update its firmware and reboot, depending on the firmware file size and network connection speeds.

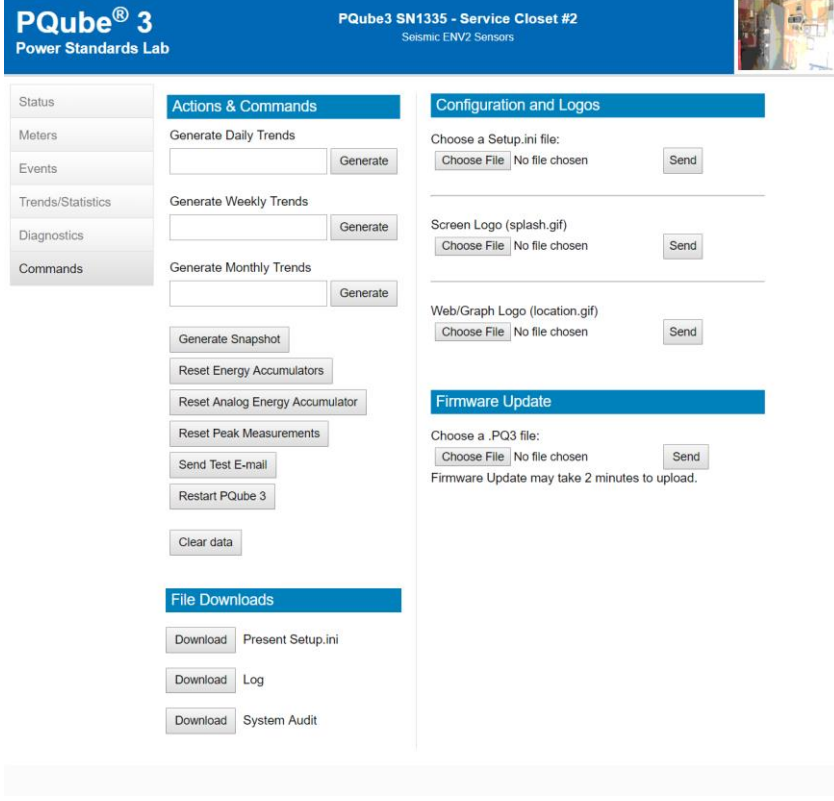

*Web page for sending a configuration or updating the firmware*

## <span id="page-28-0"></span>**3.3 Apply a Firmware Update over Network**

Log into your PQube 3's FTP server with the username **ftp\_updater**. Upload the firmware (\*.PQ3) into the folder and your PQube 3 will automatically reboot and apply the update.

For instructions on how to access your PQube 3's FTP server, refer to page 53.

## <span id="page-28-1"></span>**3.4 Be Notified When a New Firmware Update is Available**

Register at <https://www.powerstandards.com/product/pqube-3/highlights/>

and we'll send you an email whenever a new firmware update is available.

If you prefer not to register, you can also periodically check <https://www.powerstandards.com/product/pqube-3/highlights/> for news and updates.

## **4 Maintenance**

## <span id="page-29-1"></span><span id="page-29-0"></span>**4.1 Turning Off Your PQube 3**

Your PQube 3 is designed to be a permanently installed monitor. It does not have an on/off switch because it is designed to run continuously. If you need to turn off your PQube 3, remove your PQube 3's instrument power (either the power screw terminal block on your PQube 3, the optional PM1 Power Supply Module, or PoE). Your PQube 3 will automatically initiate graceful shutdown to prevent any write damage to flash.

If you have a UPS module installed, your PQube 3 will continue to run for the allotted amount of time. To immediately power down the device while on backup power from the UPS module, go to the Actions screen and press Reboot. With no permanent power source available, your PQube 3 will simply turn off.

## <span id="page-29-2"></span>**4.2 Replacing Your PQube 3's Clock Battery**

Your PQube 3 uses a user-replaceable, non-rechargeable lithium-manganese coin cell battery to back up the system clock in the event of instrument power loss. PSL recommends replacing this battery every 10 years. When you order a replacement battery, always remember to power off the device first, disconnect mains connections, and verify disconnections.

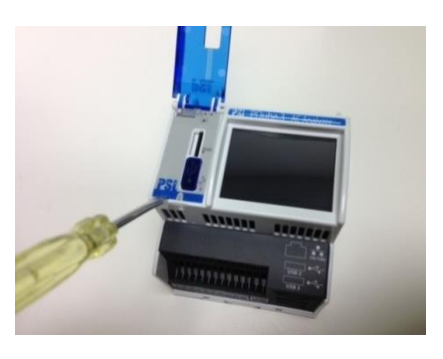

To remove and replace the battery, insert a small flat-head screwdriver to pry up the label near the USB port and microSD card slot. Remove the old battery and install the new one. It is not possible to install the battery with the wrong polarity.

Follow all applicable federal, state, and local regulations when disposing of the used battery.

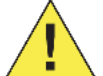

**Disconnect power to the device before replacing the battery.**

Replace battery with a PSL-supplied battery only. Use of another battery may present a risk of fire or explosion. This part must be supplied only by PSL or PSL agents.

## <span id="page-29-3"></span>**4.3 Life Expectancy of the PQube 3 and the PM1 module**

The estimated life expectancy of a PQube 3 and its PM1 module is 10 years (estimation based on operating temperature at 20-30degC).

## <span id="page-29-4"></span>**4.4 UPS1 Life Expectancy and Long Term Storage Instructions**

The lithium ion batteries in your UPS1 module are rated for 5 years or 500 cycles, whichever comes first. Contact PSL to replace the batteries. Do not attempt to replace the batteries yourself.

If you need to store your PQube 3 and modules on the shelf for 3 months or longer, remember to fully charge the batteries in your UPS1 module before placing them in storage. To fully charge the batteries, turn on your PQube 3 with the UPS1 module plugged in, and let it run for at least 1 day.

PSL recommends charging your UPS1 modules every 6 months while they are in storage. You must store your UPS1 modules at an ambient temperature between -20 – 35°C.

## <span id="page-30-0"></span>**4.5 Cleaning Instructions**

If necessary, wipe the accessible parts of your PQube 3 with a slightly damp cloth while it is powered off. Do not use abrasives or chemical cleaners and do not clean your PQube 3 while it is powered on.

## <span id="page-30-1"></span>**4.6 Reasons for Reset**

If your PQube 3 is configured to email you whenever system activity occurs, it will notify you whenever it has reset.

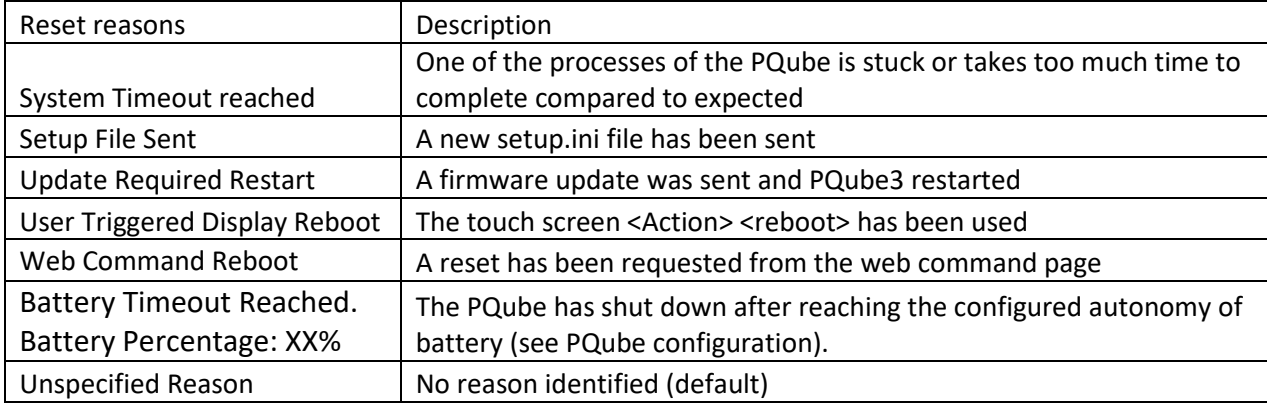

## <span id="page-30-2"></span>**4.7 Calibration Information for Your PQube 3**

Every PQube 3 is calibrated and traced to NIST at the factory. You can download a free NIST trace certificate that contains the specific calibration information for your PQube 3 by entering your PQube 3's serial number at <https://www.powerstandards.com/?product=pqube-3/certificates>

## **5 PQube 3 Technical Specifications**

<span id="page-31-0"></span>The **PQube 3 Technical specifications** are available for download at:

<https://www.powerstandards.com/?product=pqube-3/specifications>

## **6 Reference:**

## **6.1 List of Recorded Parameters**

## **List of recorded voltage parameters**

<span id="page-32-1"></span><span id="page-32-0"></span>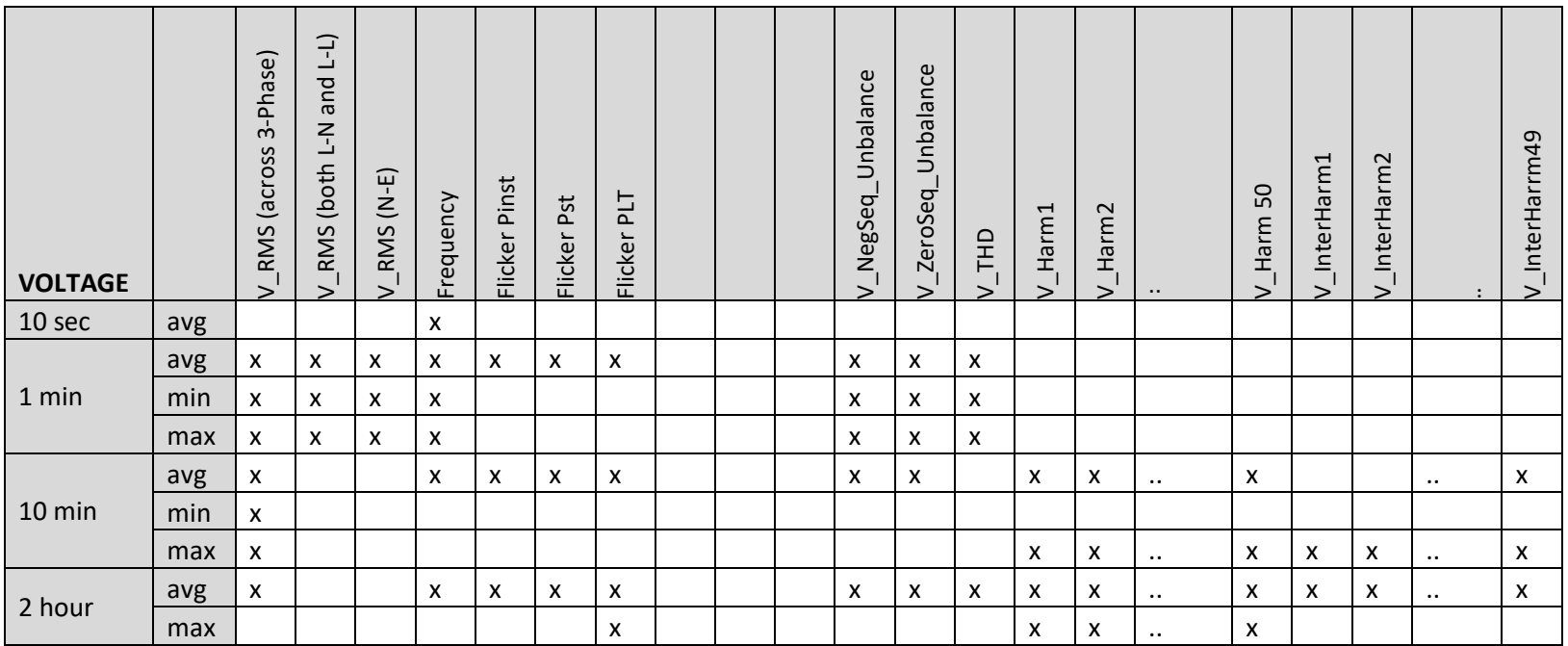

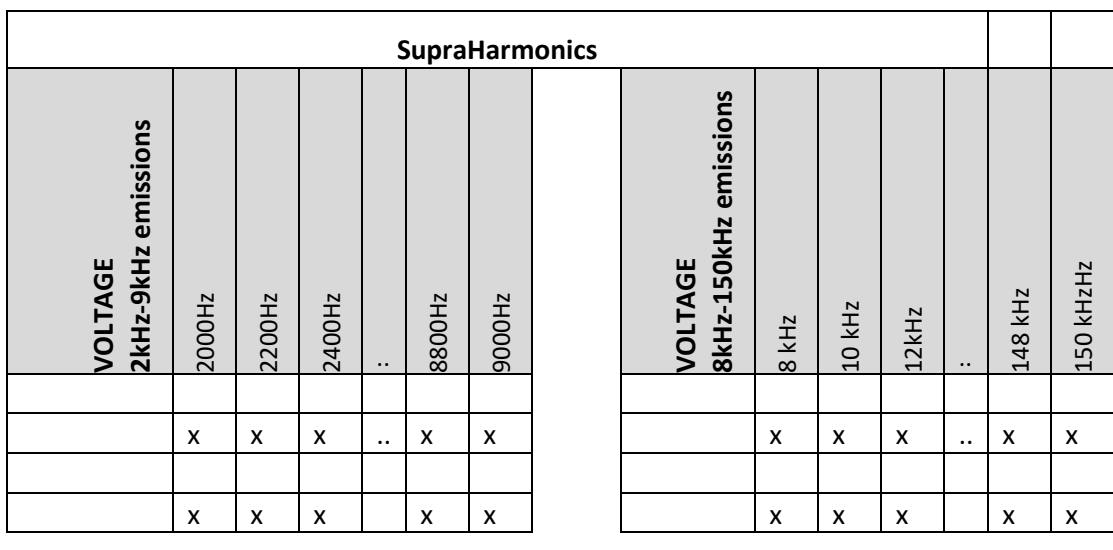

## **List of recorded conducted emission parameters**

## **List of recorded current parameters**

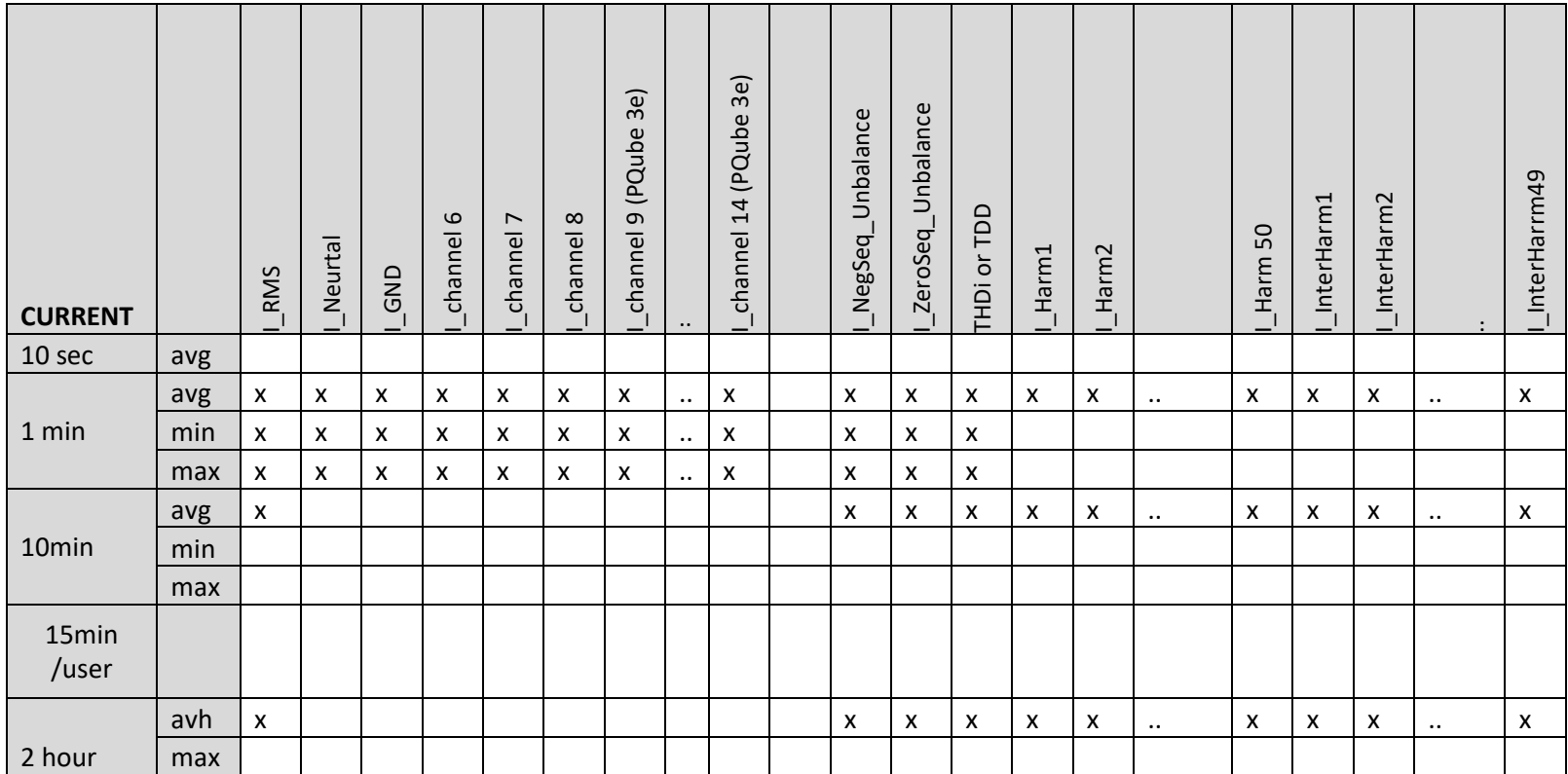

## **List of recorded environmental parameters**

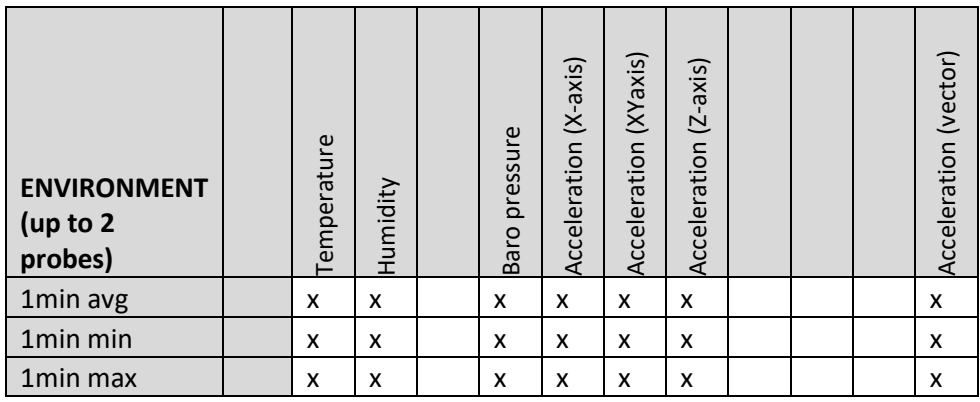

## **List of recorded analog channel parameters**

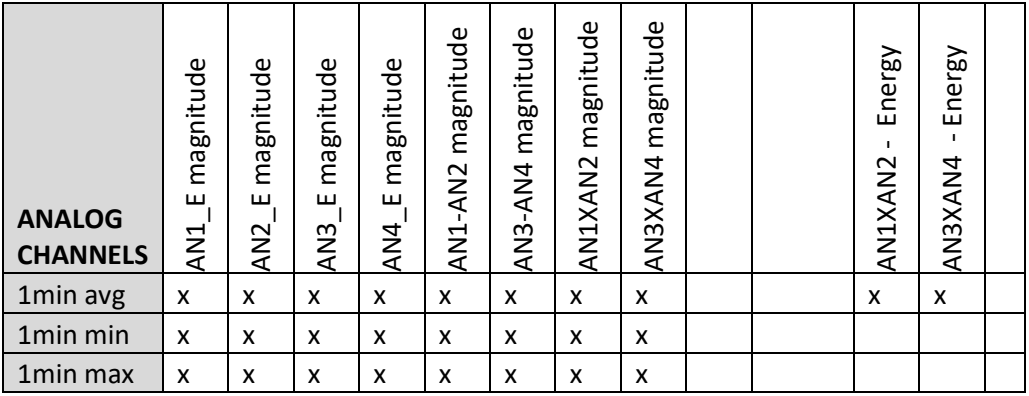

## <span id="page-36-1"></span><span id="page-36-0"></span>**6.2 PQube 3 Operating Modes**

## **PQube 3 LED Blinking Modes**

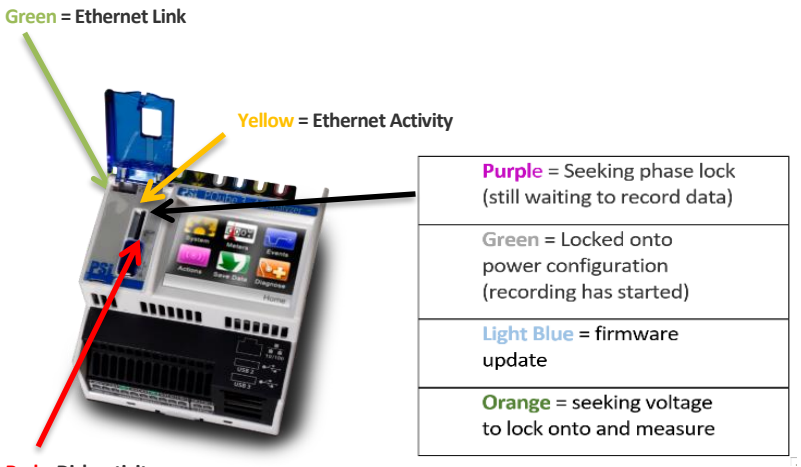

**Red = Disk activity**

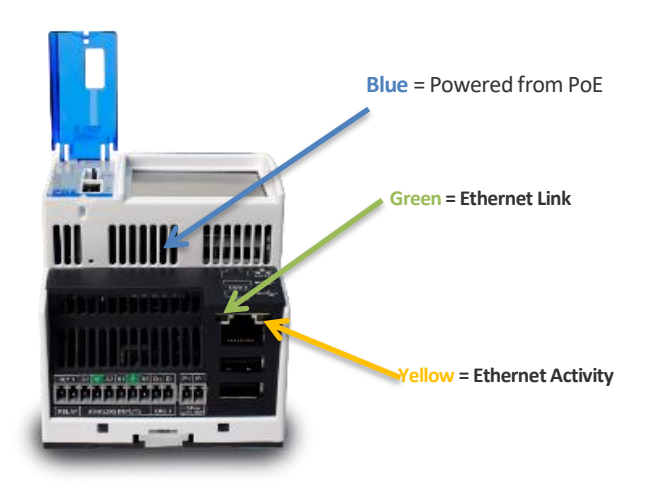

<span id="page-37-0"></span>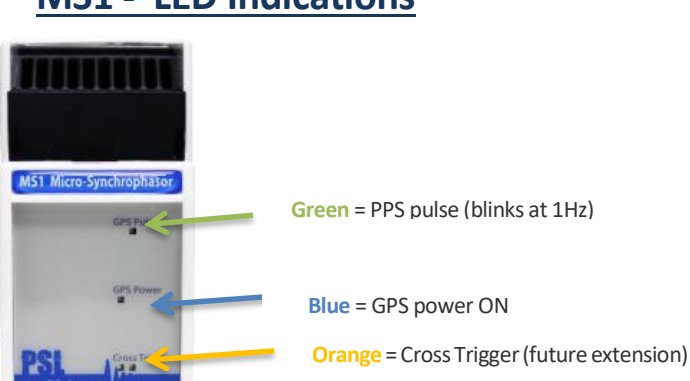

## **MS1 - LED Indications**

### <span id="page-37-1"></span>**PM1/PM2 – LED Indications**

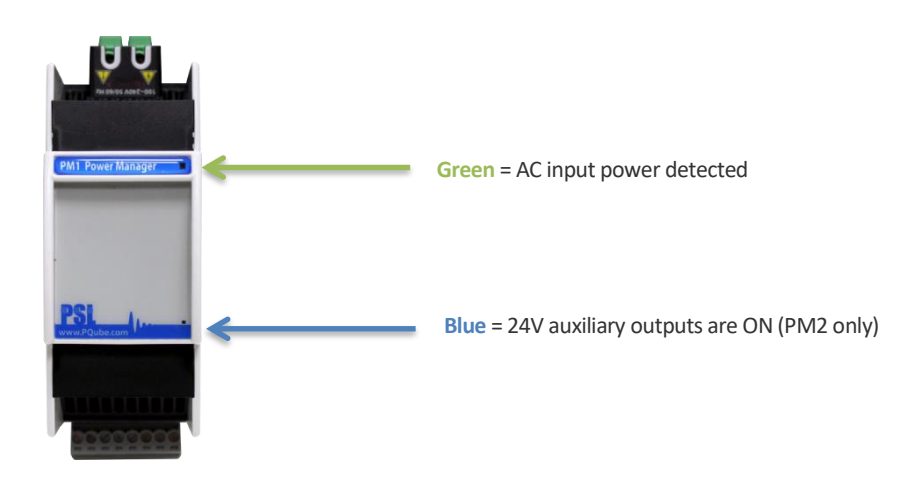

## **UPS1/2/3 – LED Indications**

<span id="page-38-0"></span>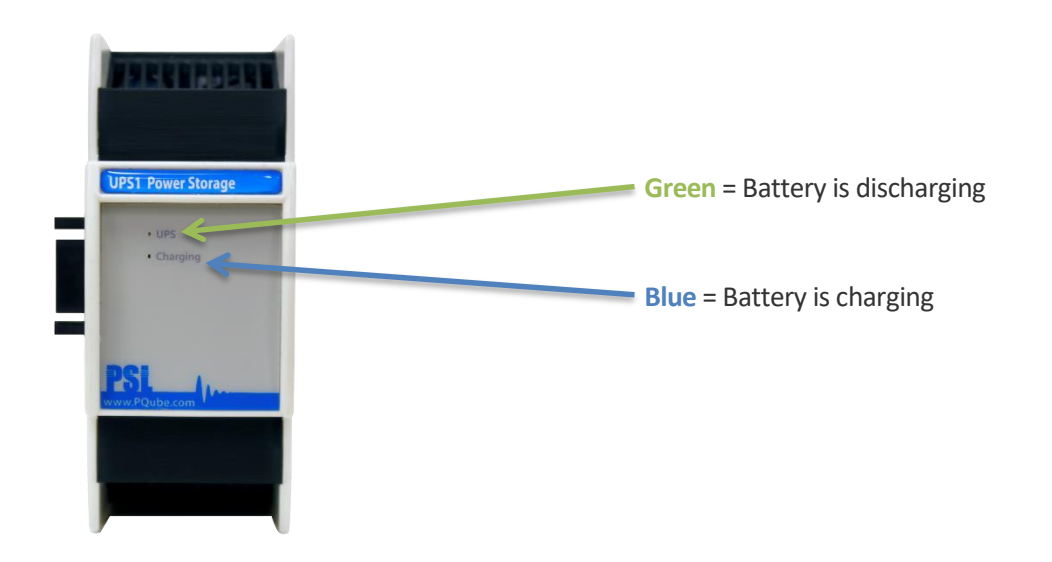

#### <span id="page-38-1"></span>**ENV2 – LED Indications Green** blinking at 1Hz = Normal operation **Green** blinking at 2Hz = Acceleration event in **EnviroSen** progress ENV<sub>2</sub> **Red** blinking = Powered, but not communicating  $\bigoplus$  Humidity with PQube 3 **EX** Shock and Vib **Red** solid = Transmitting event data to PQube 3 PSL PQube 3/mm

## <span id="page-39-0"></span>**6.3 List of Email Commands**

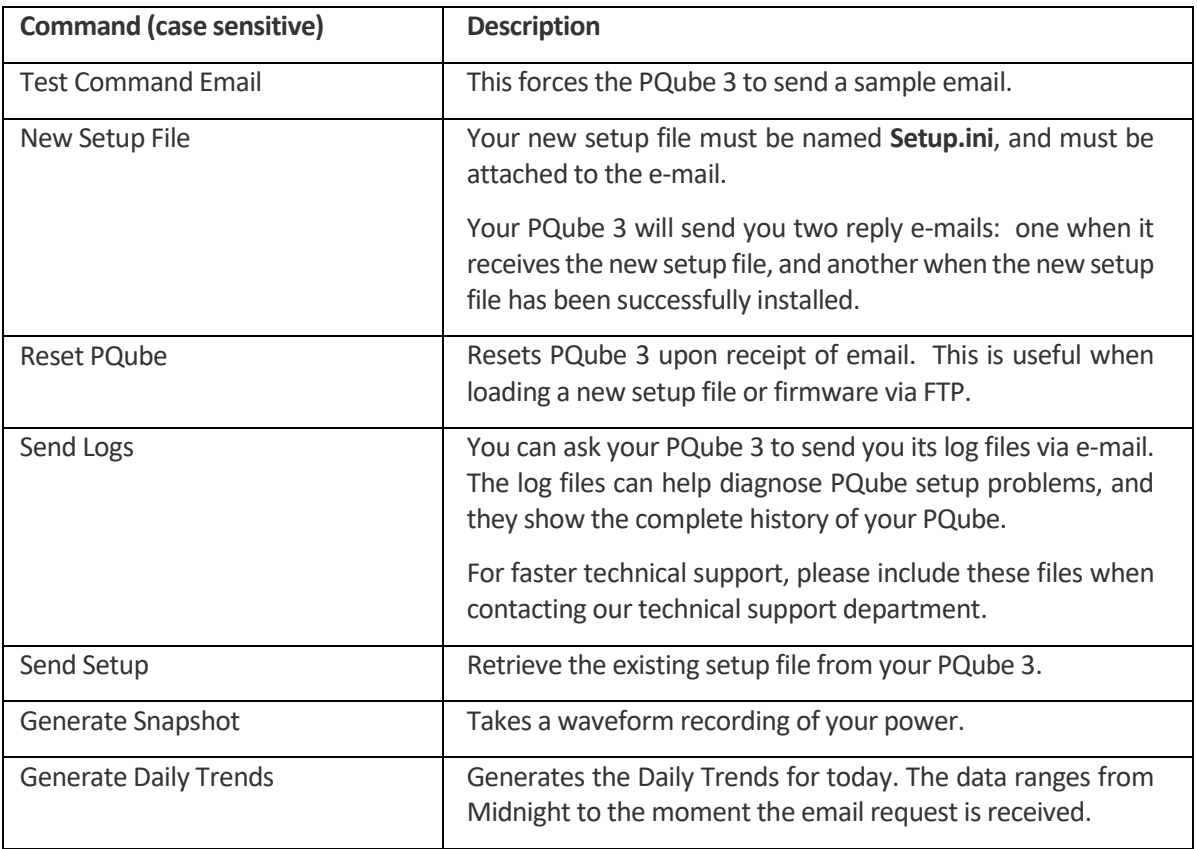

Note: You can test emails using the PQube 3 screen. You can also send an email remotely from the PQube 3 Command Page by pressing the email test command.

## <span id="page-40-0"></span>**6.4 List of Email Error Codes**

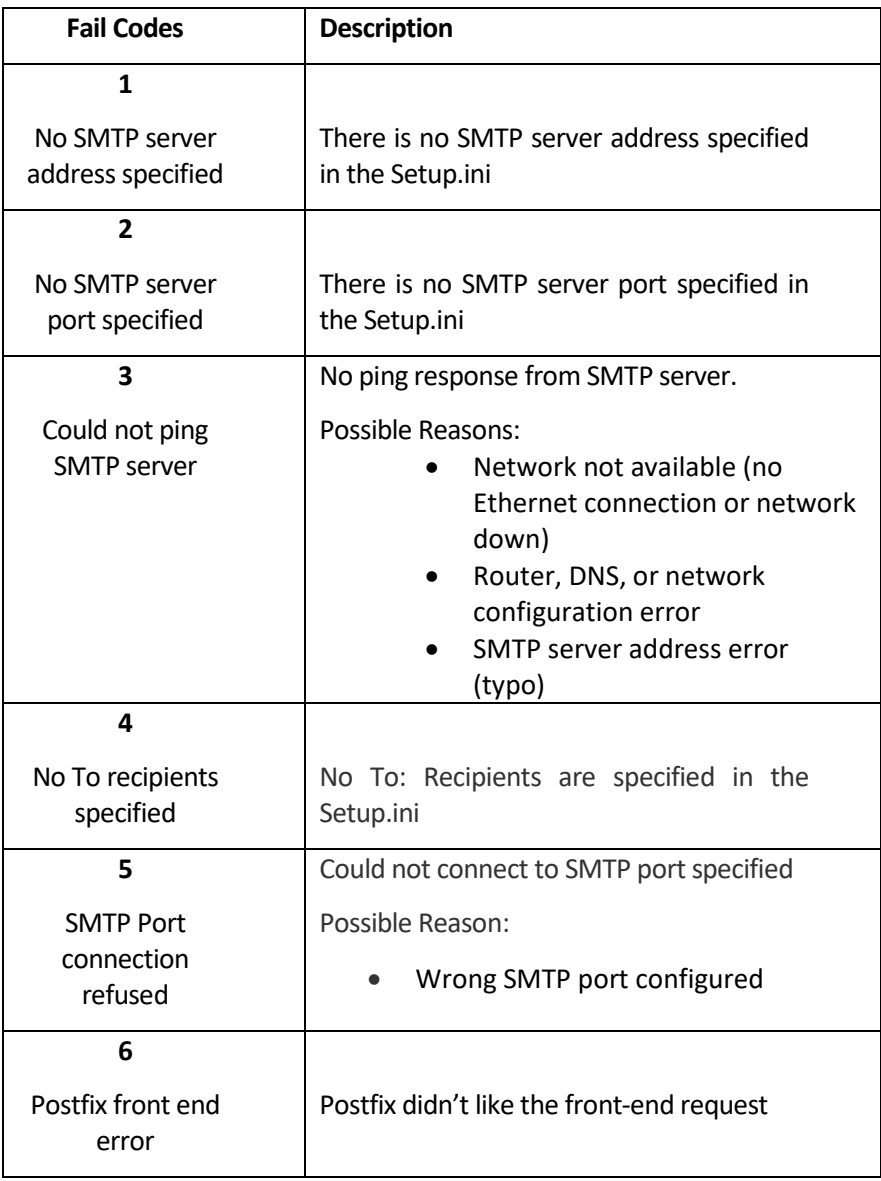

Note: If PQube3 is having trouble reaching the SMTP server, double check that your PQube3 was assigned an IP address as well as try pinging the SMTP server from the same LAN that your PQube3 is connected to. If these seem OK, check in with your network administrator to make sure there are no firewall rules blocking SMTP connections.

## <span id="page-41-0"></span>**6.5 List of Error Messages**

These codes (found in PQube log file) can be used to troubleshoot errors in setup when contacting technical support.

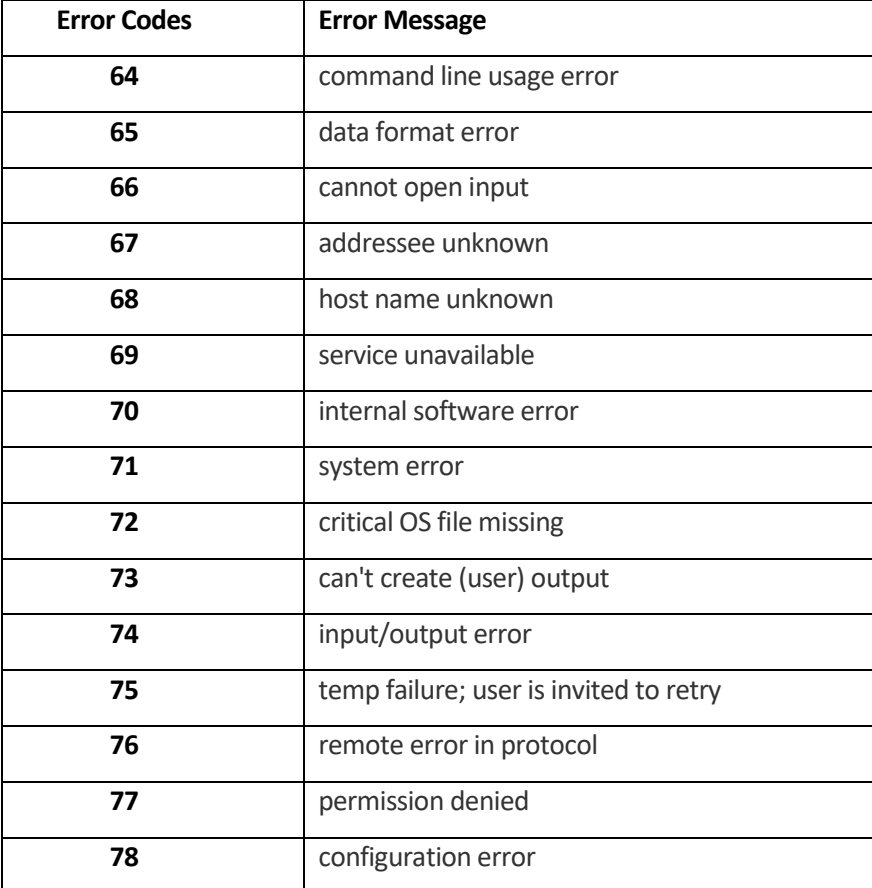

## <span id="page-42-0"></span>**6.6 MS1 module to GPS1 receiver 8-pin cable pinouts:**

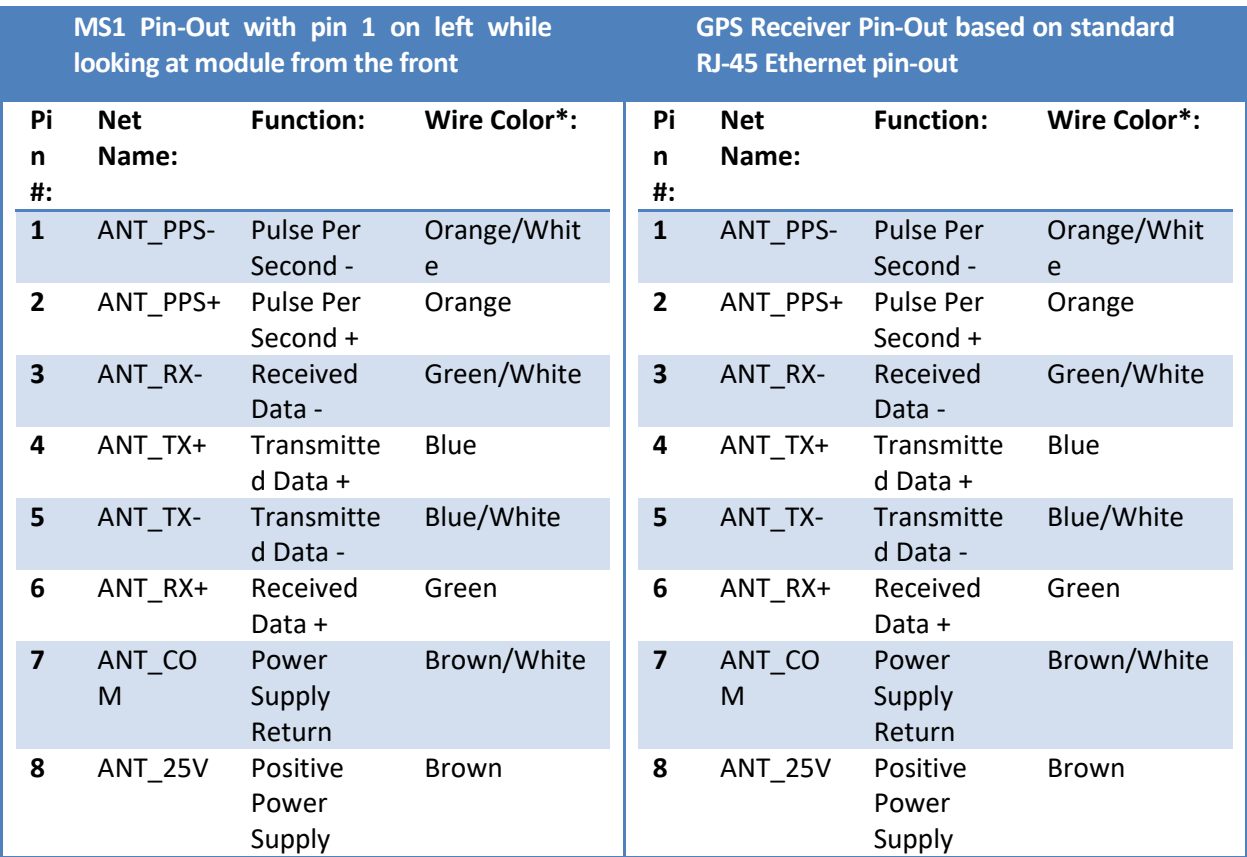

\*Wire color is based on standard Ethernet cable used to interface between MS1 Module and GPS1 Receiver.

## <span id="page-43-0"></span>**6.7 PQube3 Event Types**

Your PQube comes with an embedded library of event triggers. A trigger event is a condition that can be detected by the PQube3. When triggering on an event, the PQube3 will record and store an event summary. For certain types of events, the PQube3 also records a waveform and an RMS evolution will also be recorded.

The PQube3 can trigger on voltage amplitude deviations , such as sag (dips) , swells , interruptions, wave shape changes, on frequency deviations, but it also can trigger on current amplitude exceeded (load current), or inrush currents.

The PQube can also trigger on any of its 4 analog input channels or its digital input channel. If equipped with one or more ENV2 EnviroSensors, the PQube can trigger on temperature humidity and even on external events such as mechanical shocks or seismic type of disturbances.

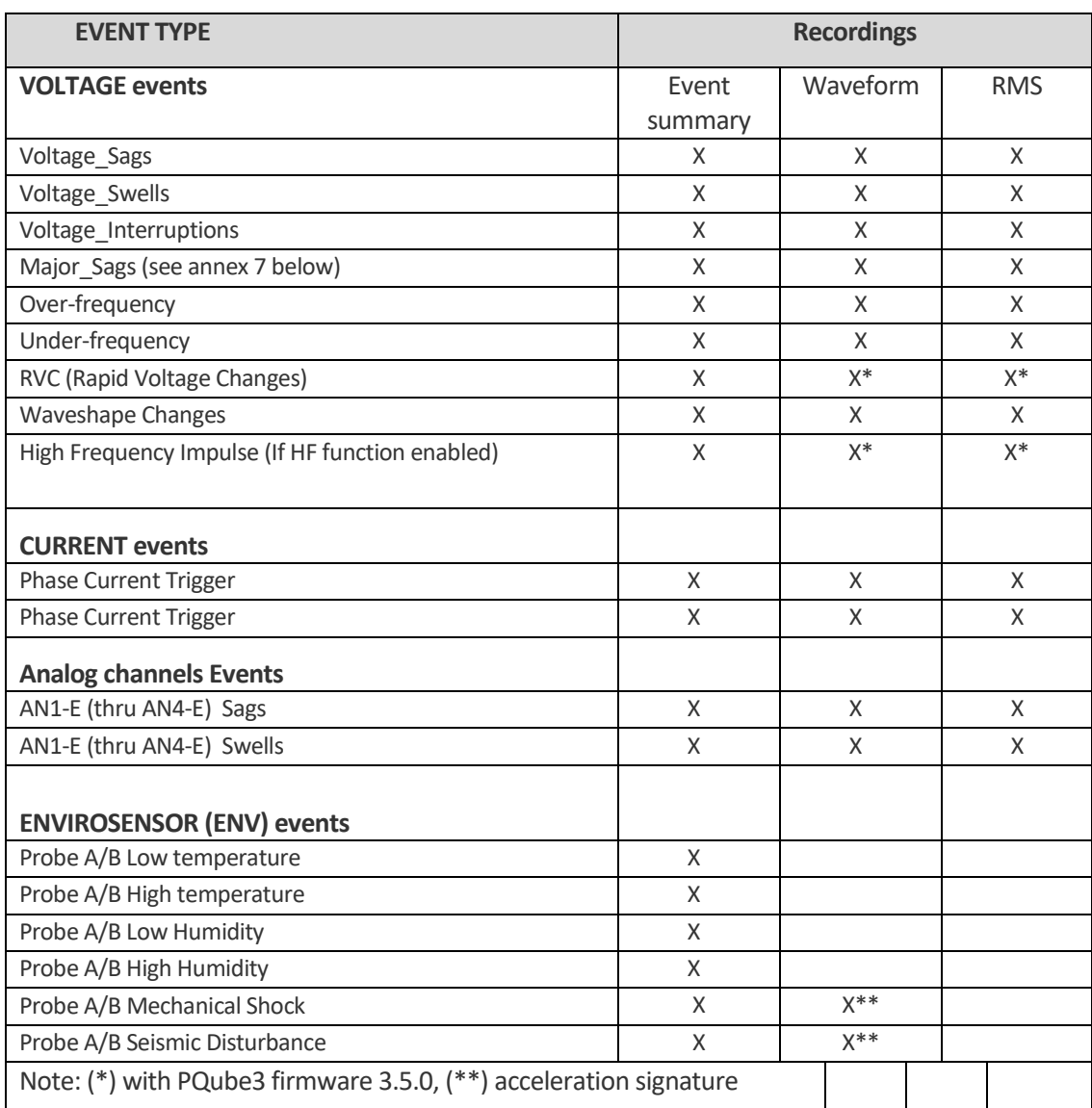

The chapter below describes the various types of events and what information is recorded:

### **Triggering mechanism – general overview**

#### Detection – state machine

For most of the PQube3 trigger events, the detection algorithm works with a state machine with one (upper) or two (lower and upper) threshold value(s), along with a hysteresis value.

For voltage amplitude, current amplitude and analog input amplitude events, the detection algorithm is based on comparison of "half cycle" RMS amplitudes against the thresholds, referenced as  $U_{\text{rms}(1/2)}$ . The  $U_{\text{rms}(1/2)}$  values are computed as an RMS value over a window of 1 cycle commencing at the voltage signal zero crossing. The window slides by half a cycle for the next evaluation. Complete definition of  $U_{\text{rms}(1/2)}$  is described in IEC 61000-4-30 Ed3).

Events such as RVC (rapid voltage changes) and HF impulse have a more complex triggering condition (RVC triggering method is described in IEC 61000-4-30 Ed3).

#### Hysteresis

The detection (start of event) occurs as soon as the parameter value crosses the threshold value (low or high). The end of the event occurs when the threshold and the hysteresis is crossed. The goal of a hysteresis is to avoid multiple (or bursts of) events when the parameter fluctuates around the threshold value.

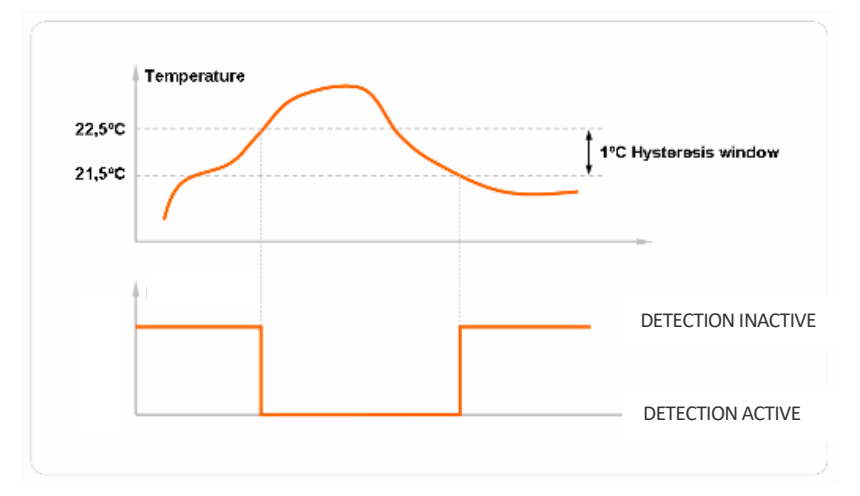

*The example here shows the use of hysteresis on a high temperature detection with a threshold of 22.5 degC and a hysteresis of 1 degC*.

#### Duration

The duration of an event is the time difference between its start time and end time.

#### Events with no duration:

The following events, are not characterized with an end portion, and therefore have no duration characteristic:

- $\triangleright$  Current events (phase current, neutral current, earth current)
- $\triangleright$  HF impulse events (they are characterized with more advanced parameters).
- $\triangleright$  Mechanical shocks and seismic disturbances

#### $\triangleright$  Temperature/humidity events

#### 3 phase Voltage sags, swells and interruptions events:

A full description of the algorithm is found in chapter 5.4.2 and 5.4.3 of the IEC 61000-4-30 Ed3.

A 3 phase sag starts as soon as one of the phase  $U_{rms(1/2)}$  values amplitude crosses the sag (lower) threshold and ends when all 3 phase voltage amplitudes are back within the threshold plus the hysteresis.

A 3 phase swell starts as soon as one of the phase  $U_{rms(1/2)}$  values crosses the swell (upper) threshold and ends when all 3 phase  $U_{rms(1/2)}$  are back within the threshold minus the hysteresis.

A 3 phase interruption starts when all 3 phase  $U_{rms(1/2)}$  values crosses the swell (upper) threshold and ends when at least one of the phase voltage "half cycle" amplitudes are back within the threshold + the hysteresis.

#### Frequency events:

Frequency events are based on frequency measurements done based on counting of zero crossings on a given period. The frequency triggering method uses a frequency refreshed every cycle, and the value is computed on window of 64 cycles.

#### *Note:*

*the PQube3 also computes frequency aggregated at a 10s interval as per IEC 61000-4-30 Ed3. This frequency aggregation, however, is not used for triggering, but is recorded in a specific 10s frequency file* 

#### Inrush current events:

Inrush triggers have thresholds for magnitude and time. If the current increases by the Inrush Threshold value or more, within the specified time period or less, the PQube will trigger an inrush current event.

#### Waveshape Change events:

Your PQube 3 triggers a Waveshape Change when the voltage waveform changes abruptly. It uses the "floating window" algorithm to compare each cycle to the previous cycle. It is especially useful for detecting Power Factor Correction capacitor switching.

If the voltage changes from one cycle to the next exceeds the selected threshold, for the selected duration or longer, your PQube will trigger a Waveshape change.

#### **Event parameters**

The section below presents a list of recommended /default thresholds for events:

The event [name] is the name that can be seen in the web event list page, is part of the event file names, or email subjects (emails sent by the PQube3).

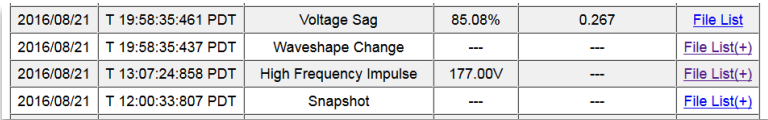

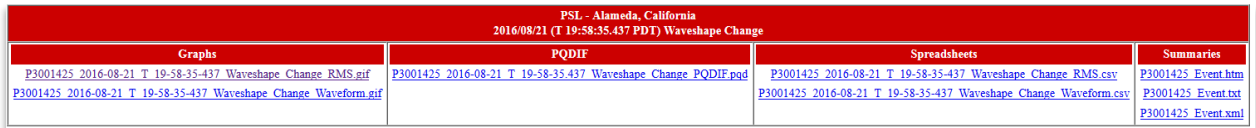

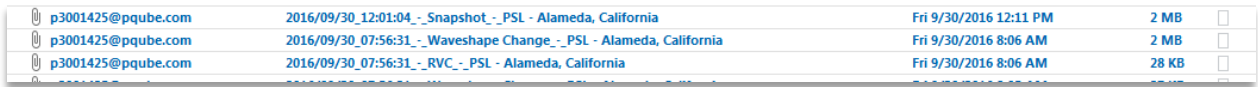

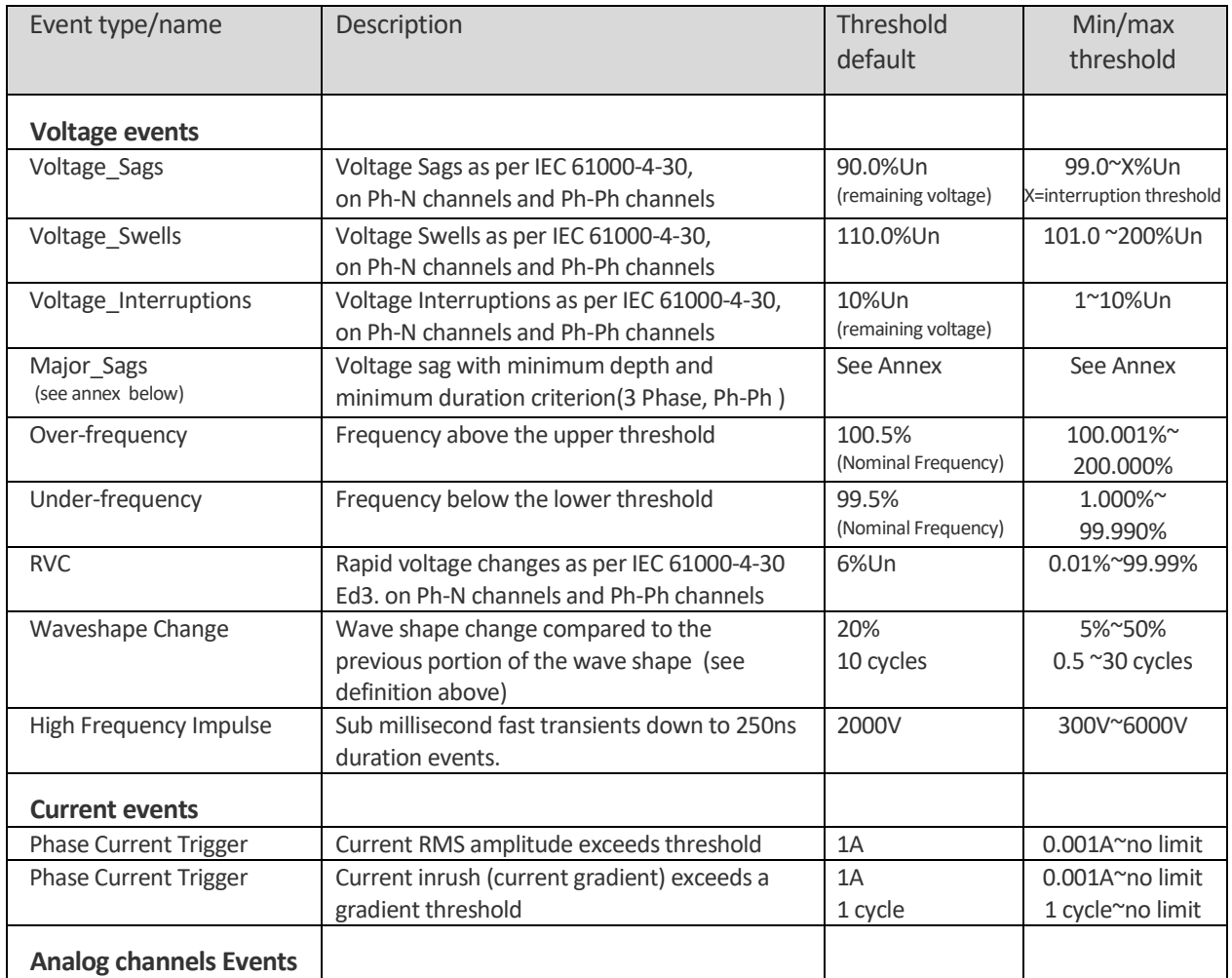

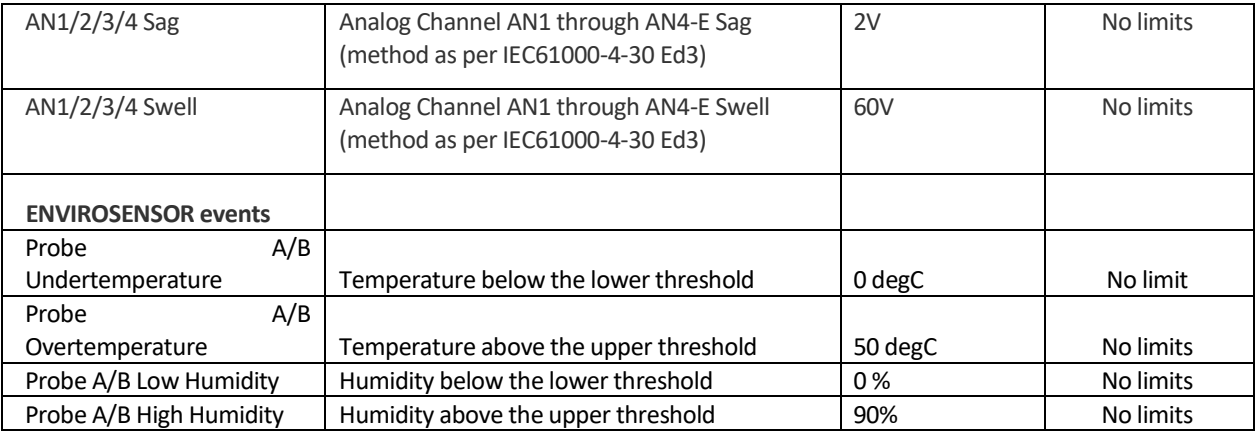

## <span id="page-48-0"></span>**6.8 Major Sag (Dip) Curves**

Your PQube supports the following world-wide standards: STANDARD (IEC 61000-4-34), SEMI F47, Samsung Power Vaccine, ITIC, CBEMA, MIL-STD 704E, and MIL-STD 1399. These standards define ride-through curves based on the depth and duration of voltage dips. When the voltage dips below the ride-through curve, your PQube will trigger a Major Dip event. You can specify which standard to use in your **Setup.ini** file.

This is especially useful for electrical systems manufacturers, who must design their equipment to withstand voltage sags that do not dip below the ride-through curve.

<span id="page-48-1"></span>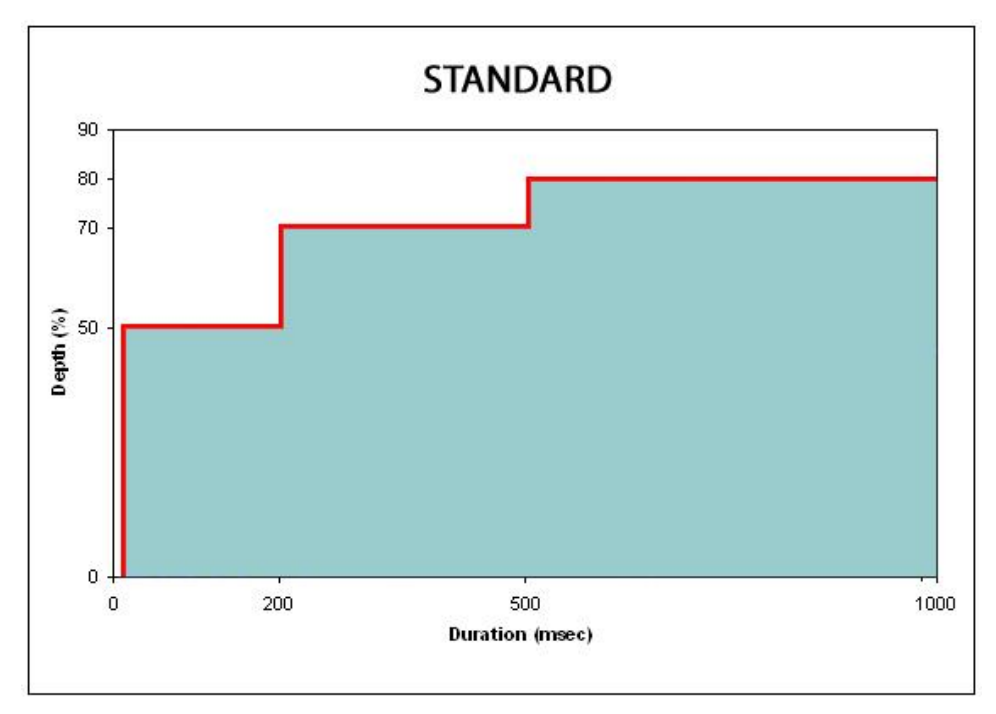

### **STANDARD**

NOTE: Use this curve to detect only events that lie outside the SEMI F47 boundary.

## **SEMI F47**

<span id="page-49-0"></span>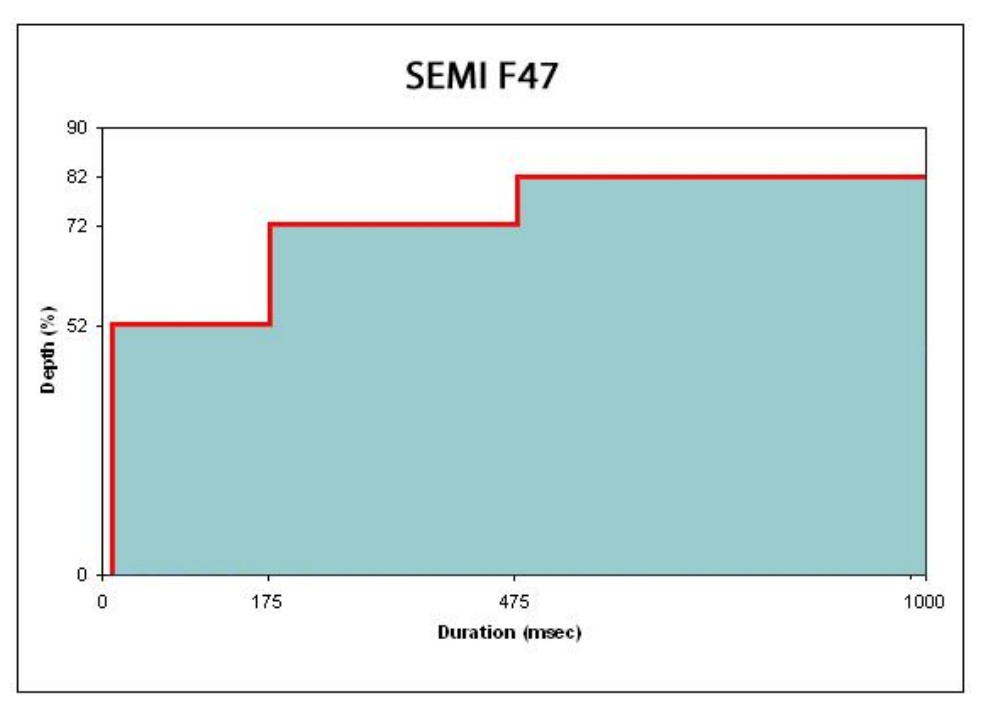

NOTE: Use this curve to guarantee that a Major Dip is detected for events that lie directly on the SEMI F47 boundary.

### **Samsung Power Vaccine**

<span id="page-49-1"></span>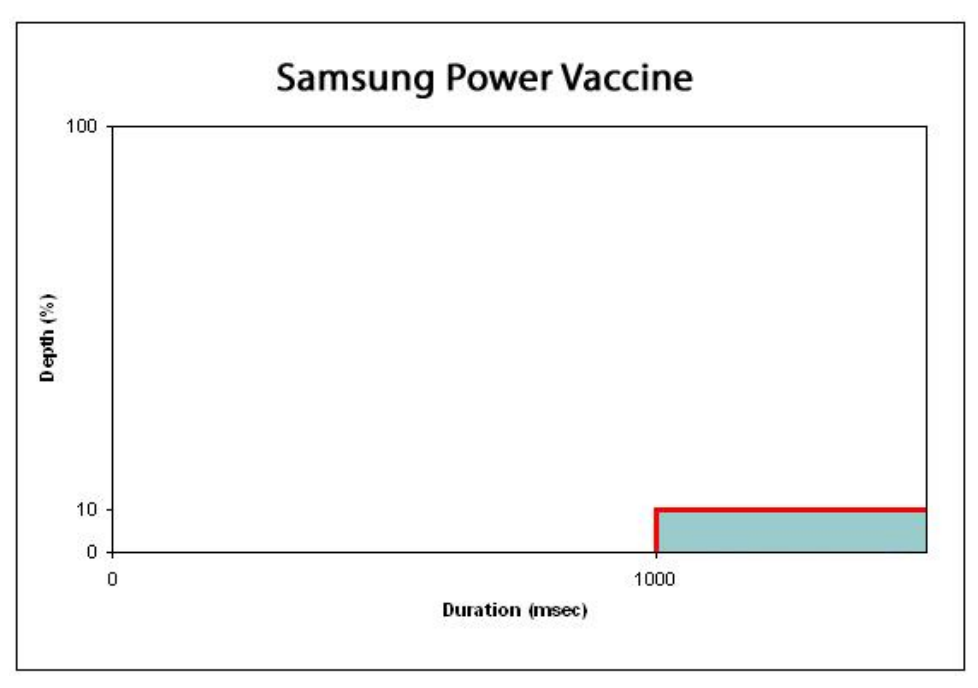

**ITIC**

<span id="page-50-0"></span>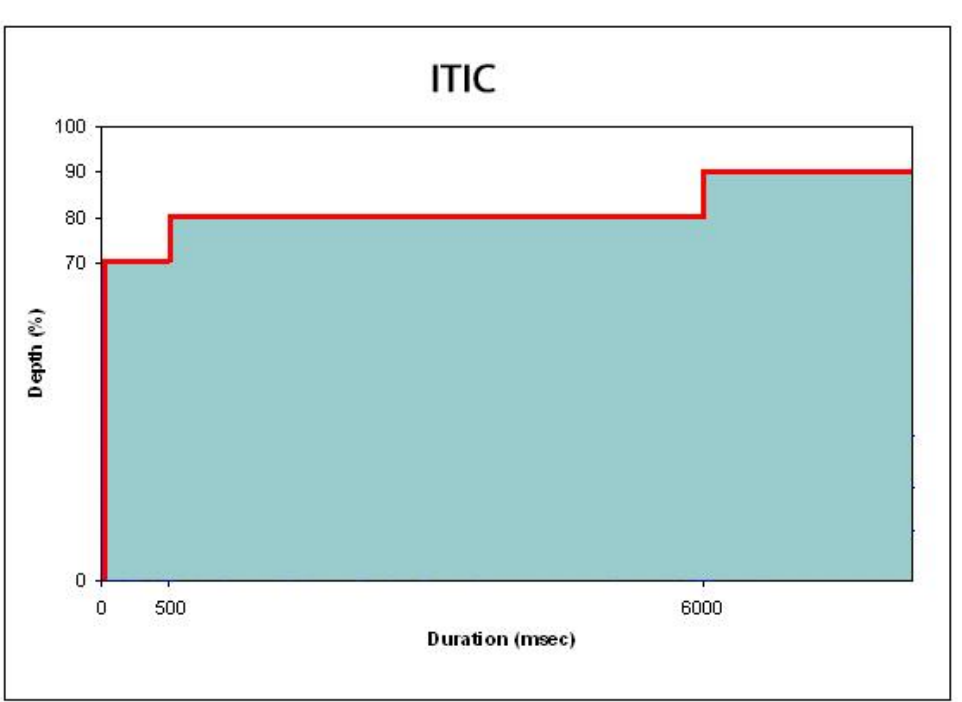

## **CBEMA**

<span id="page-50-1"></span>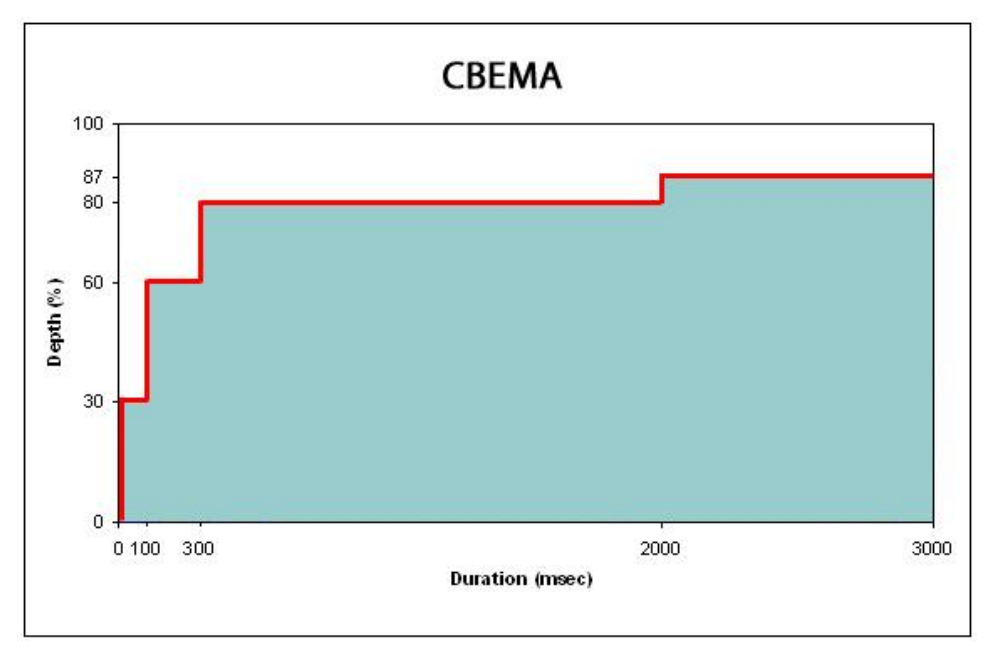

## **MIL-STD 704E**

<span id="page-51-0"></span>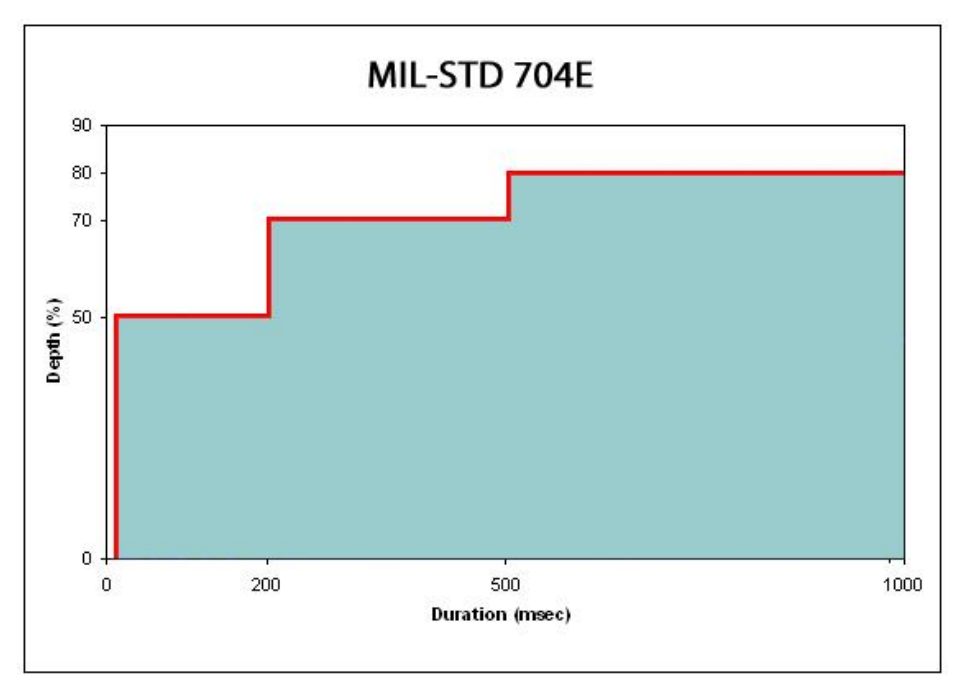

## **MIL-STD 1399**

<span id="page-51-1"></span>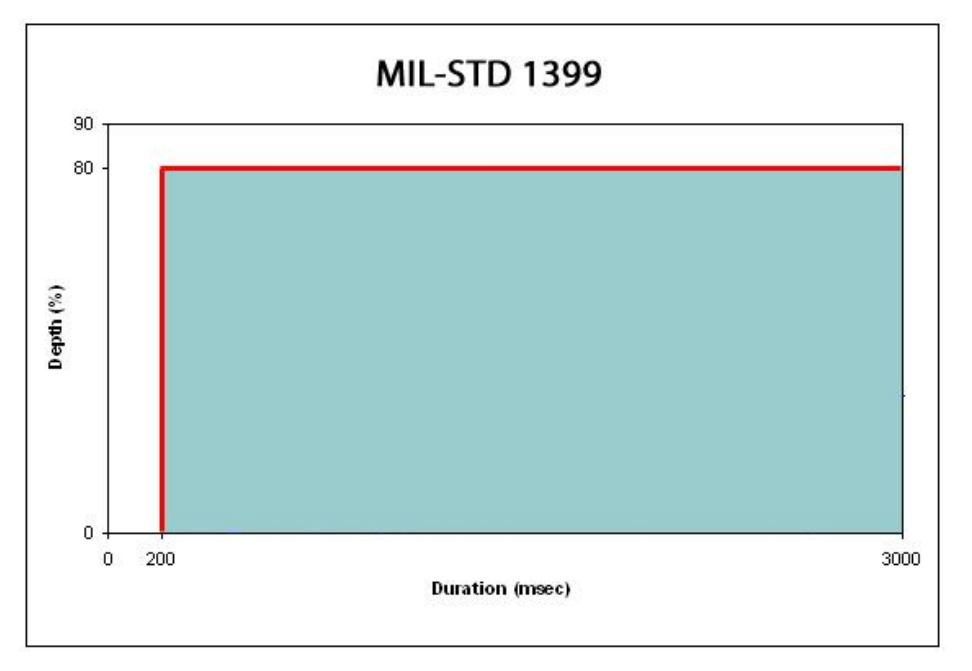